# **TEKNISI KOMPUTER**

Lima hal utama yang akan dipelajari dalam Term I, yaitu:

- Identifikasi Hardware
- Perakitan/Instalasi Komputer
- Trouble Shooting
- Instalasi Windows dan Analisis System
- Upgrading System Performance

## **IDENTIFIKASI HARDWARE**

Secara umum, komputer terdiri atas 11 komponen hardware utama untuk bisa dikatakan mendukung Multimedia, antara lain :

- 1. Processor
- 2. Mainboard
- 3. HardDisk
- 4. VGA
- 5. Memory RAM
- 6. CD/DVD ROM/RW
- 7. Casing ATX
- 8. Monitor
- 9. Speaker
- 10. Soundcard
- 11. Keyboard Mouse

## **1. CPU / Processor**

Orang-orang sering salah kaprah dalam menyebut arti dari CPU. Kebanyakan menyangka, CPU adalah box casing. Padahal CPU itu adalah processor itu sendiri. Gambaran dari processor adalah bagaikan otak pada manusia. Semua perintahperintah dan proses-proses dalam komputer di handel oleh processor ini. Banyak jenis dan merek dari processor, antara lain 3 yang paling terkenal adala Intel, AMD, dan Apple G4. Memory dalam processor disebut Cache Memory , sampai saat ini ada 3 jenis, yaitu L1 cache, L2 cache, dan L3 cache.

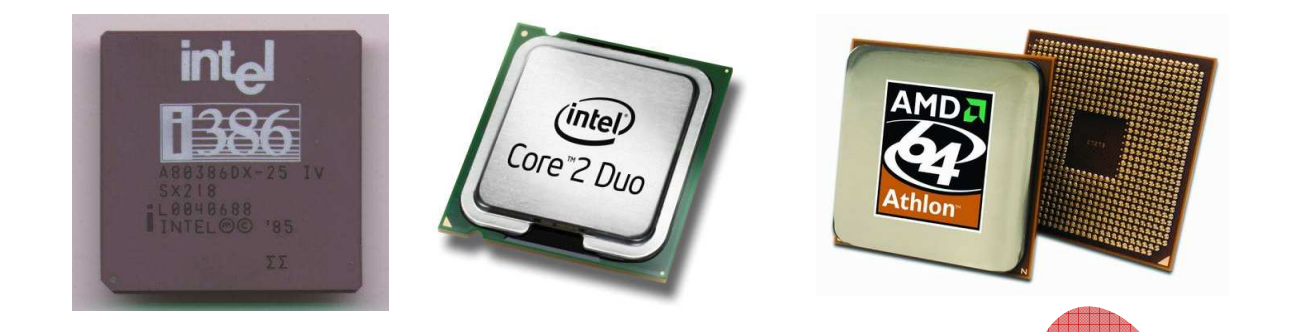

## **2. Mainboard**

Mainboard atau yang biasa disebut Motherboard adalah board utama di dalam casing CPU box. Berfungsi untuk mengorganisasikan semua resource hardware komputer agar terjalin sempurna, dan mampu bekerja dengan baik. Semua perangkat keras komputer bisa dipastikan akan terhubung ke mainboard. Secara umum, seperti ini gambaran dari mainboard :

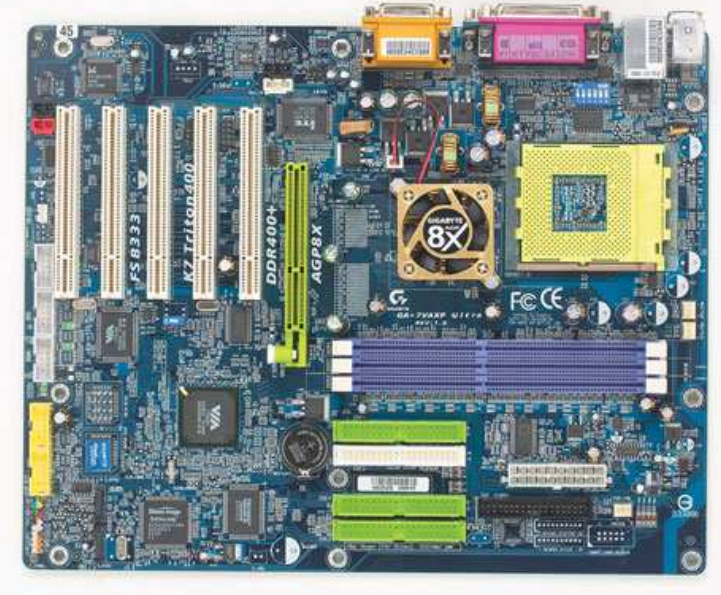

Bagian-bagian dari Mainboard adalah :

a. Chipset

Ada 2 jenis Chipset, yaitu North Bridge dan South Bridge.

**North Bridge** adalah chip yang mengontrol aliran/proses yang berkecepatan tinggi. Termasuk yang dikontrol oleh chip ini adalah Processor, VGA, dan Memory. Chipset ini biasanya diletakkan di dekat socket processor, kadang juga dilengkapi dengan heat sink, karena

biasanya chipset ini mudah panas, karena yang ditangani adalah prosesproses kecepatan tinggi.

**South Bridge** adalah kebalikan dari North Bridge. Chip ini mengontrol aliran/proses yang berkecepatan rendah. Termasuk yang dikontrol oleh chip ini adalah IDE, SATA, DMA, PCI, dan port-port lainnya, semacam serial port dan paralel port. Chipset ini biasanya terletak di posisi agak bawah dalam papan board. Biasanya tidak disertai dengan heat sink, dan biasanya tertulis merk chipset diatasnya, misalnya VIA, Intel, AMD, nVidia.

Agar dapat berfungsi dengan baik, maka ketika dalam lingkungan sistim operasi, driver dari chipset ini harus terinstall terlebih dahulu.

b. ZIP Socket

ZIP Socket adalah kotak tempat processor diinstall dan kemudian dipasangi dengan heatsink diatasnya.

c. Heatsink

Heat sink adalah fan atau kipas untuk mendinginkan processor. Setelah processor terpasang, baru heatsink diinstall di atasnya.

d. Memory Slot

Berfungsi untuk tempat pemasangan memory module. Ada 2 jenis dari memory slot in, yaitu SIMM dan DIMM. Pada mainboard tertentu yang khusus, kadang tersedia pula fasilitas Dual Channel untuk mempercepat akses memory, dengan membaginya dalam 2 proses pada 2 memory module identik secara simultan. Slot untuk masing-masing jenis memory berbeda, SD RAM tidak bisa dipasang pada slot EDO RAM, dan yang lainpun juga sama, masing-masing jenis memory modul mempunyai bentuk slot-nya sendiri-sendiri.

#### e. PCI Slot

PCI Slot adalah slot ekspansi, berfungsi untuk proses penambahan hardware dalam komputer. Dalam komputer Laptop, PCI ini disamakan fungsinya dengan PCMCIA (PC Card). Biasanya slot PCI ini dipasangi hardware : Sound card, LAN card, Modem, WiFi, VGA model lama, dll.

f. AGP Slot

AGP Slot adalah slot untuk pemasangan VGA, berfungsi untuk menghubungkan VGA dengan monitor, agar display bisa ditampilkan dengan baik. Pada mode mainboard terbaru, AGP ini telah digantikan dengan Slot baru, yaitu PCI Express. Penggantian ini dilakukan karena pada slot AGP, kebutuhan akan listrik-nya terlalu berlebihan, sehingga tidak hemat power.

g. PCI-E Slot

PCI-E adalah PCI Express, fungsinya adalah menggantikan slot AGP seperti telah dijelaskan diatas. Berbeda dengan PCI, slot ini hanya khusus untuk VGA saja. Port ini juga mendukung kemampuan SLI untuk grafis, yaitu menggabungkan kemampuan 2 VGA card (yang identik) sekaligus, sehingga kemampuan grafisnya meningkat 2x lipat.

h. IDE port

Port ini untuk mennghubungkan perangkat yang berinterface IDE ke dalam komputer, antara lain : Harddisk IDE, dan CD/DVD ROM. Kabel yang terhubung ke port ini adalah jenis **kabel IDE**.

i. SATA port

Hampir sama dengan port IDE, port ini untuk menghubungkan perangkat yang berinterface SATA ke dalam komputer, antara lain : Harddisk SATA, dan CD/DVD ROM SATA. Kabel yang terhubung ke port ini adalah jenis kabel SATA.

j. Floppy port

Meskipun saat ini floppy disk sudah mulai ditinggalkan karena telah tergantikan oleh USB, port ini kadang masih disertakan dalam interface mainboard. Berfungsi untuk menghubungkan floppy disk dengan mainboard.

k. Terminal I/O

Terminal IO letaknya adalah pada sebelah pinggir atas sebuah mainboard. Pada umumnya terdapat berbagai port, antara lain untuk mouse, keyboard, USB, Sound Card Onboard, VGA Onboard, LAN Onboard, LPT printer, Game Port, port COM, kadang ada juga port Firewire, dan SPDIF.

Port Power

Port Power berfungsi untuk mengalirkan power listrik dari power supply ke mainboard, sehingga semua komponen dapat berjalan dengan baik. Pemilihan power supply yang baik akan mempengaruhi umur mainboard.

m. dll

## **3. HardDisk**

Harddisk adalah media penyimpana dalam komputer (storage devices). Semua filefile yang kita buat dan kita olah akan disimpan dalam harddisk. Semua aplikasi yang kita pasang (install) akan disimpan juga dalam harddisk.

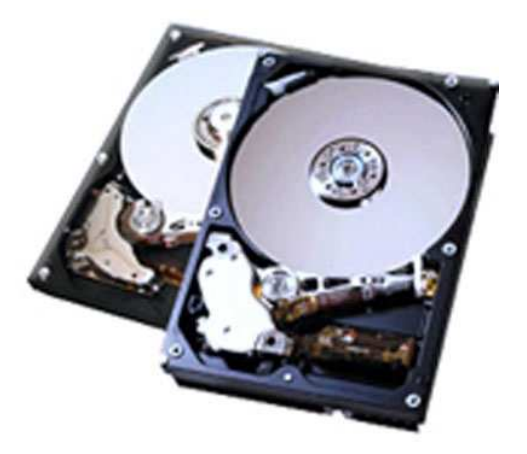

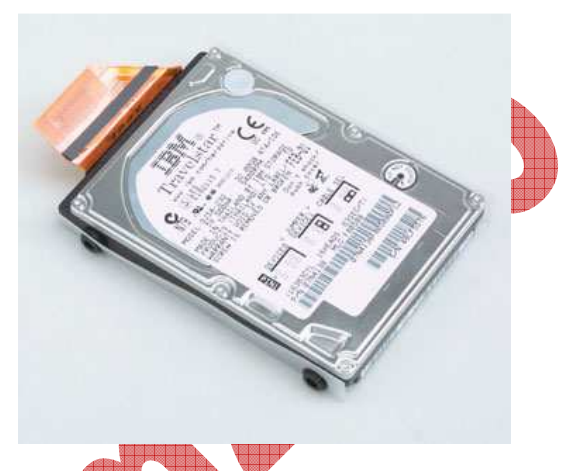

## **4. VGA**

VGA adalah kependekan dari Virtual Graphic Accelerator. Hardware inilah yang menghandel tampilan display dalam komputer. Tanpa adanya hardware ini, maka monitor tidak akan mampu menampilkan gambar. Ada 2 jenis dari VGA ini, yaitu External (Card) dan Internal (Onboard). Konektornya juga terdiri dari 3 jenis, yaitu mode VGA, mode DVI, dan mode TV-Out. Jenis Slot pada mainboardnya juga ada 4 , yaitu ISA, PCI, AGP, dan PCI-E

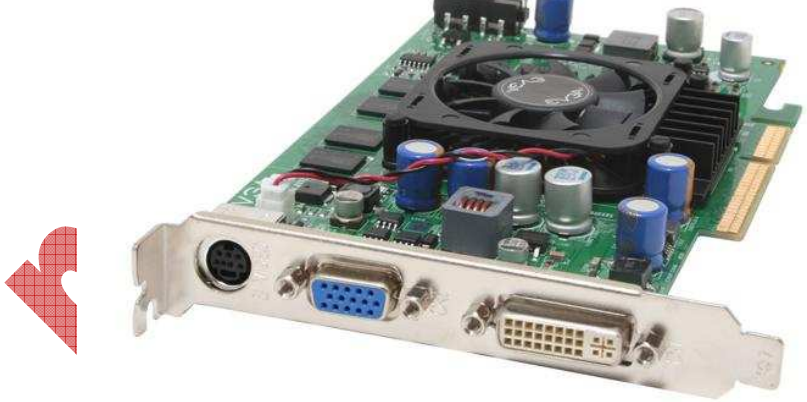

## **5. Memory RAM**

Memory RAM disebut juga sebagai memory utama. Fungsi dari hardware ini adalah untuk mempercepat proses kerja dalam komputer. Semakin besar memorinya, maka semakin cepat pula kecepatan proses kerjanya. Hingga saat ini ada 3 jenis memori, yaitu EDO RAM, SD RAM, RD RAM, DDR SDRAM (DDR 1, DDR 2, dan DDR 3).

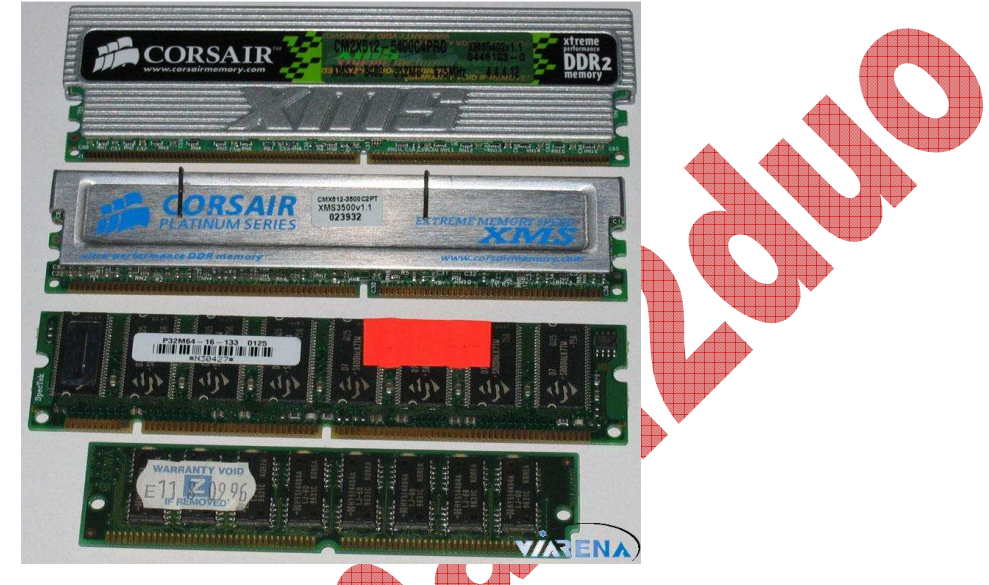

## **6. CD/DVD ROM/RW**

Hardware ini adalah termasuk jenis optical device. Jenis yang lama, termasuk dalam model ROM (Read-Only Memory). Namun sekarang, sudah ada yang mampu untuk Write data, yaitu yang support RW (Read-Write). Media penulisan file pada device ini menggunakan sinar laser yang ditembakkan pada permukaan disc. Ada 2 jenis, internal dan eksternal

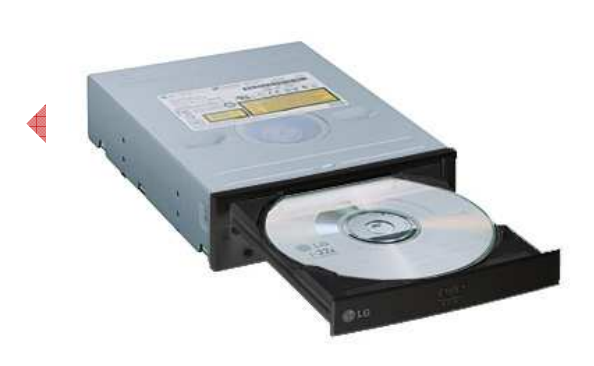

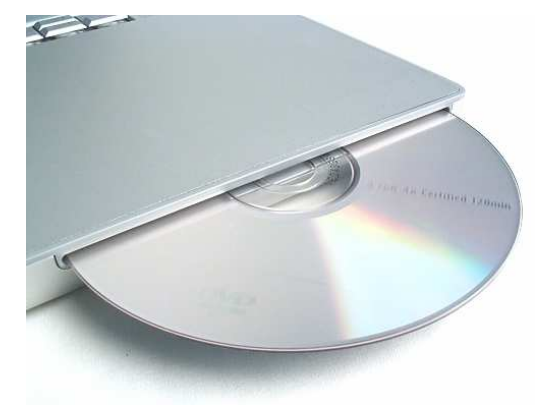

## **7. Casing ATX**

Casing adalah box untuk menempatkan hardware-hardware di dalamnya, sehingga tampak terlihat rapi dari luar. biasanya dalam casing ini sudah disertakan power supply didalamnya. Pemilihan casing yang sembarangan dapat merusak komputer secara keseluruhan, oleh karena itu harus cermat ketika membeli sebuah casing. Ada 3 model, AT, ATX, dan BTX. Dan ada 2 bentuk fisik casing, yaitu Desktop (posisi tidur) dan Tower (posisi berdiri).

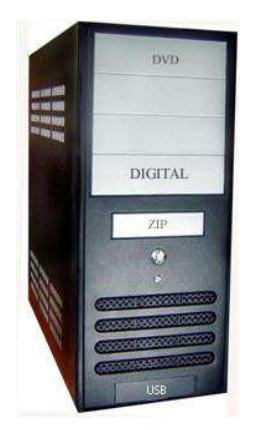

Dalam Casing terdapat Power Supply, yang fungsinya adalah untuk sumber power listrik bagi komputer. Ada berbagai model kabel dalam warna yang bermacammacam.

Warna Kuning : 12 volt Warna Merah : 5 volt Warna Hitam : 0 volt (ground) Warna Putih : -5 volt Warna Biru **: 42 volt** Warna Orange **: Power good** 

### **8. Monitor**

Monitor merupakan peralatan keluaran yang berfungsi untuk menampilkan data, instruksi dan informasi dalam bentuk teks dan grafik atau gambar di layar monitor. Monitor dikelompokan berdasarkan teknologinya yaitu:

- 1. Monitor CRT (Cathode Ray Tuble)
- 2. Monitor Flat Panel Display monitor ini menggunakan teknologi LCD
- 3. Monitor LCD (Liquid Crystal Display).

Berdasarkan tampilan komputer terbagi atas 3 jenis yaitu:

- 1. Monocrom (Satu warna dengan latar belakang hitam)
- 2. Grayscale (Bayangan abu-abu latar belakang putih)
	- $3.3$  Color (Warna secara penuh mulai dari 15 16 juta warna yang berbeda)

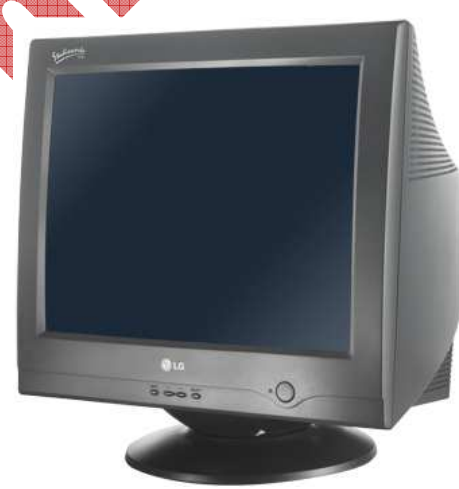

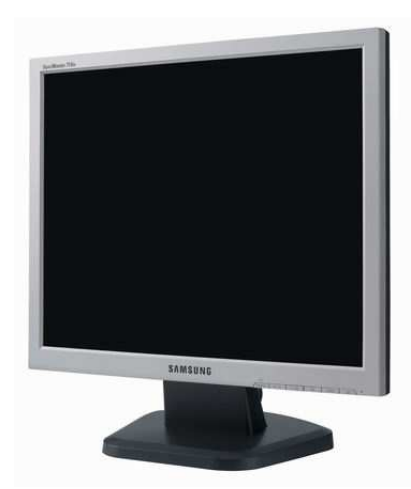

#### **9. Speaker**

Speaker merupakan salah satu jenis peralatan output. Pengeras suara atau loud speaker atau speaker saja, adalah [transduser](http://id.wikipedia.org/wiki/Transduser) yang mengubah sinyal elektrik ke [frekuensi audio](http://id.wikipedia.org/w/index.php?title=Frekuensi_audio&action=edit) (suara) dengan cara menggetarkan komponennya yang berbentuk selaput/membran. Untuk interkoneksinya dengan PC, dibutuhkan media penghubung yang bernama Sound Card.

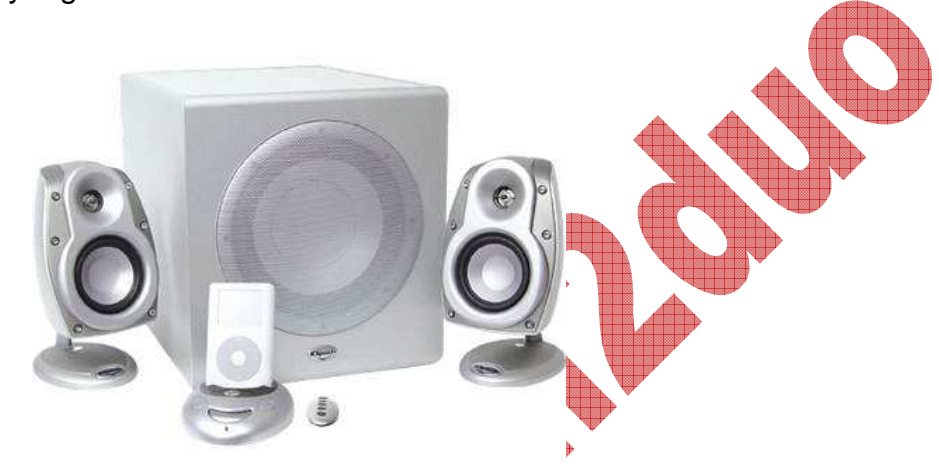

#### **10. Soundcard**

Kartu suara (Sound Card) adalah suatu [perangkat keras komputer](http://id.wikipedia.org/wiki/Perangkat_keras_komputer) yang digunakan untuk mengeluarkan [suara](http://id.wikipedia.org/wiki/Suara) dan merekam suara. Pada awalnya, Sound Card hanyalah sebagai pelengkap dari [komputer](http://id.wikipedia.org/wiki/Komputer). Namun sekarang, sound card adalah perangkat wajib di setiap komputer. Dilihat dari cara pemasangannya, sound card dibagi 3:

- Sound Card Onboard, yaitu sound card yang menempel langsung pada [motherboard](http://id.wikipedia.org/wiki/Motherboard) komputer.
- Sound Card Offboard, yaitu sound card yang pemasangannya di slot [ISA](http://id.wikipedia.org/wiki/ISA)/PCI pada motherboard. Rata-rata, sekarang sudah menggunakan PCI
- Soundcard External, adalah sound card yang penggunaannya disambungkan ke komputer melalui port eksternal, seperti [USB a](http://id.wikipedia.org/wiki/USB)tau [FireWire](http://id.wikipedia.org/wiki/FireWire)

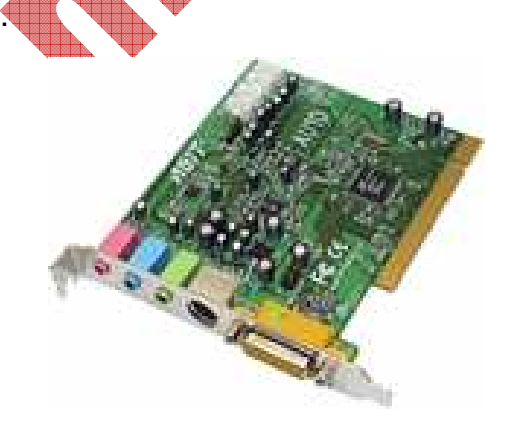

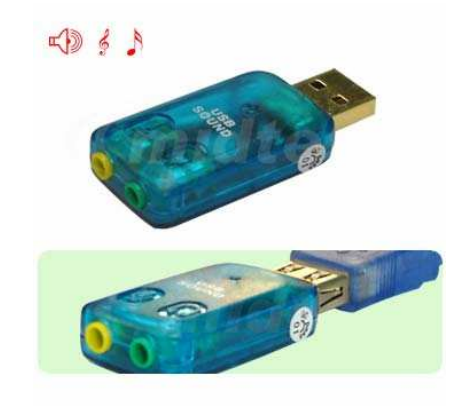

### **11. Keyboard – Mouse**

Papan ketik [\(bahasa Inggris:](http://id.wikipedia.org/wiki/Bahasa_Inggris) keyboard) atau kibor adalah peranti untuk mengetik atau memasukkan [huruf,](http://id.wikipedia.org/wiki/Huruf) [angka,](http://id.wikipedia.org/wiki/Angka) atau simbol tertentu ke [perangkat lunak](http://id.wikipedia.org/wiki/Perangkat_lunak) atau [sistem](http://id.wikipedia.org/wiki/Sistem_operasi)  [operasi](http://id.wikipedia.org/wiki/Sistem_operasi) yang dijalankan oleh [komputer.](http://id.wikipedia.org/wiki/Komputer) 

Papan ketik terdiri atas tombol-tombol berbentuk kotak dengan [huruf,](http://id.wikipedia.org/wiki/Huruf) [angka,](http://id.wikipedia.org/wiki/Angka) atau simbol yang tercetak di atasnya. Dalam beberapa [sistem operasi,](http://id.wikipedia.org/wiki/Sistem_operasi) apabila dua tombol ditekan secara bersamaan, maka akan memunculkan fungsi khusus atau pintasan yang telah diatur sebelumnya.

Ada berbagai jenis tata letak tombol pada papan ketik. Akan tetapi, yang paling populer dan umum digunakan adalah tata letak [QWERTY,](http://id.wikipedia.org/wiki/QWERTY) meniru sistem tata letak mesin ketik.

> 關 斷 ٠. 烈 괘

Papan ketik tipe baru biasanya mempunyai tombol tambahan di atas tombol fungsi (F1, F2, dst.) untuk mempermudah pengguna dalam mengoperasikan [komputer.](http://id.wikipedia.org/wiki/Komputer) Selain itu, papan ketik baru juga sudah banyak yang mendukung teknologi nirkabel.

## **[Keterangan-keterangan lainnya:](http://id.wikipedia.org/wiki/Mesin_ketik)**

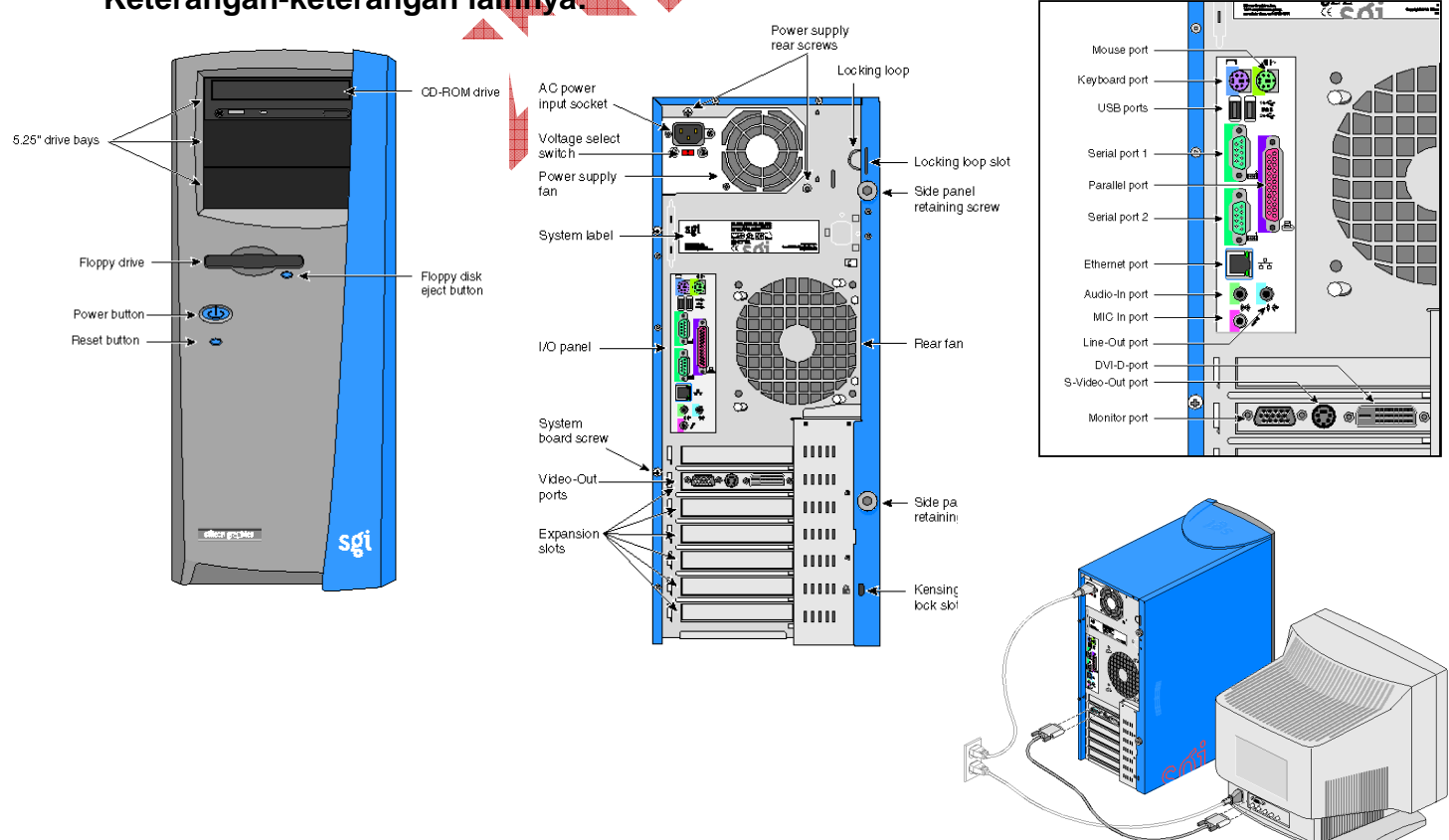

# **INSTALASI HARDWARE (PERAKITAN)**

### **Persiapan Hardware**

Hardware yang akan dirakit hendaknya dipersiapkan terlebih dahulu, sehingga pelaksanaan instalasi computer bisa berjalan dengan lancar. Termasuk juga peralatan dalam perakitan antara lain : obeng kembang, sekrup-sekrup, kabel-kabel, dll.

## **Urutan Instalasi**

Adapun mengenai urutan instalasinya adalah sebagai berikut:

1. Pemasangan Processor

Pada instalasi ini, yang perlu diperhatikan adalah keping processor, zip socket tempat processorditanamkan, dan kait pengunci processor.

Buka kait pengunci processor, kemudian letakkan processor pada socket sesuai dengan tanda panah segitiga kecil pada processor. Setelah processor terpasang, kaitkan pengait pada kuncian, sehingga processor terpasang dengan kuat.

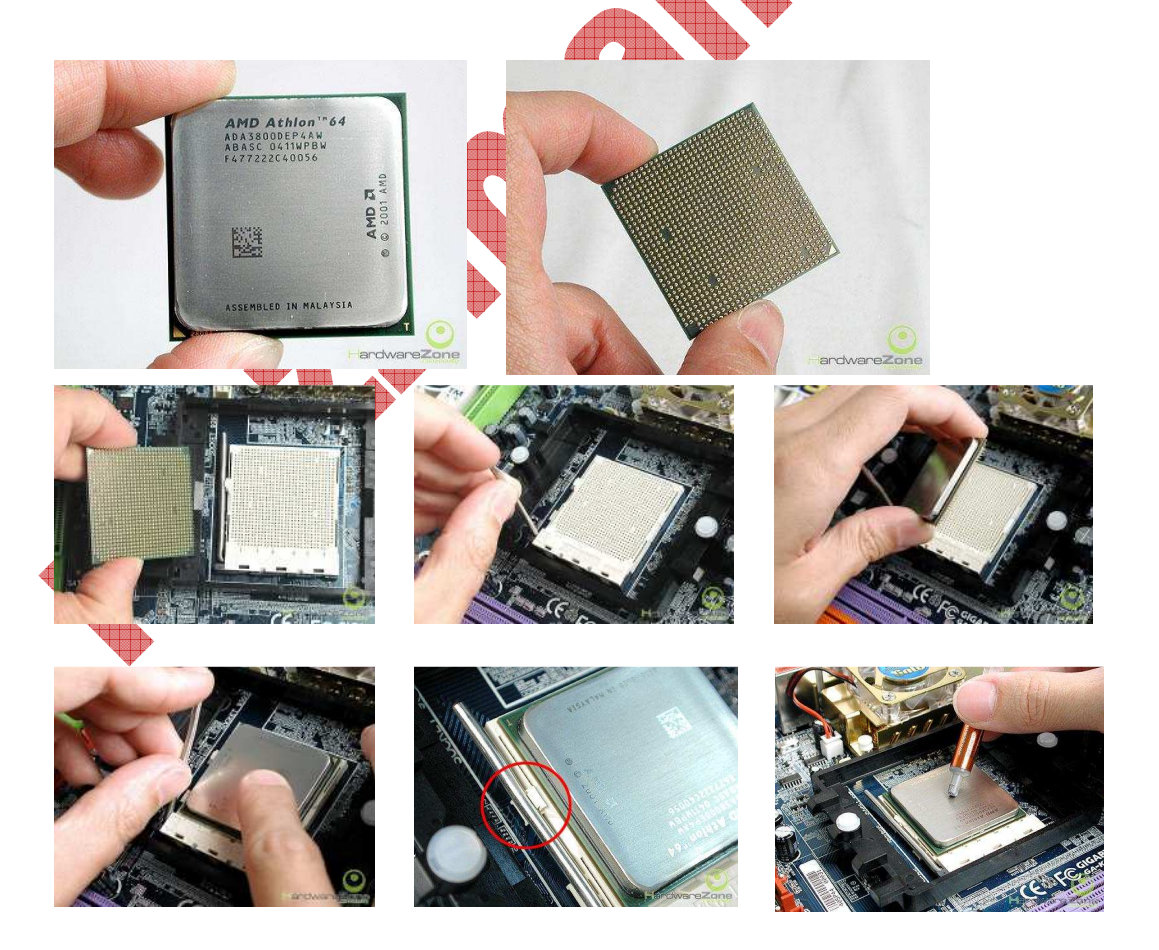

2. Pemasangan HSF (Heat Sink + Fan) Processor

Heat Sink adalah pendingin processor, dan biasanya dilengkapi fan/kipas. Berfungsi untuk mengeluarkan panas yang dihasilkan oleh processor, sehingga processor tidak jadi kepanasan dan tidak pecah keping core-nya. Intinya, heat sink + fan processor ini untuk mendinginkan processor. Instalasinya adalah sebagai berikut :

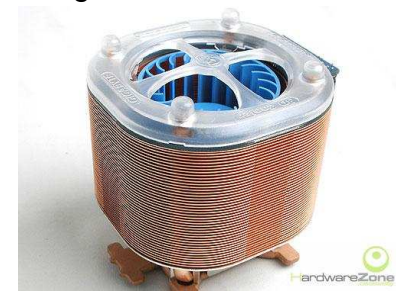

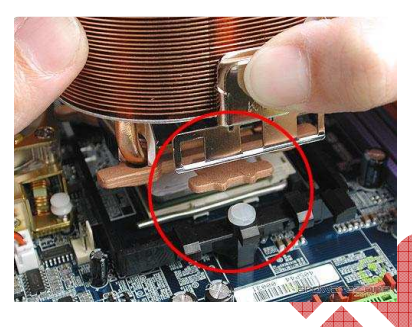

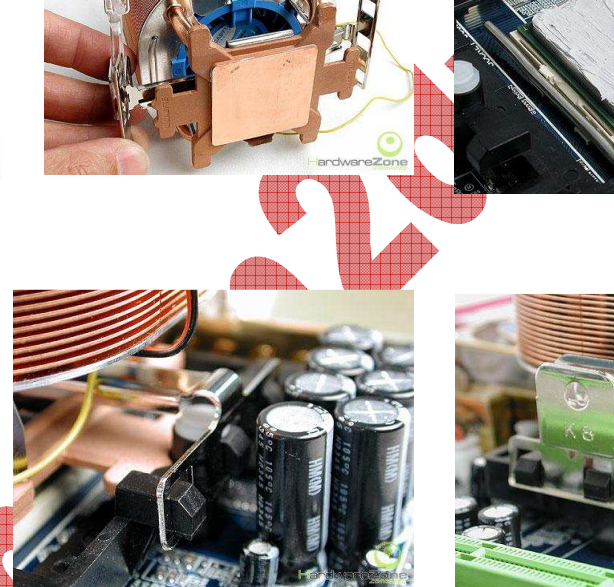

3. Pemasangan Memory RAM

Hal yang perlu diperhatikan dalam pemasangan RAM ini adalah jenis slot-nya. Apakah itu EDO RAM, RD RAM, SD RAM, atau DDR SDRAM (DDR 1 atau DDR 2 atau DDR3). Masing-masing dari setiap slot itu berbeda bentuknya, sehingga apabila SDRAM dipasangkan ke slot DDR jelas tidak bisa terpasang. DDR 1 dengan DDR2 pun berbeda slot. Oleh karena itu pastikan terlebih dahulu jenis slot-nya. Biasanya keterangan mengenai slot ini terdapat pada detail kardus box mainboard.

:: Pemasangan (installing) RAM :: Pelepasan (removing) RAM

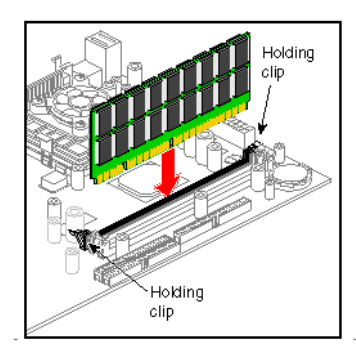

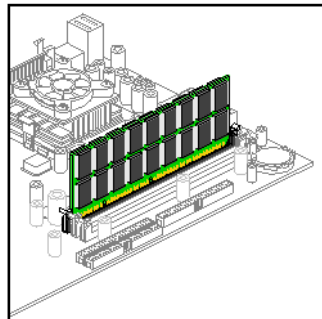

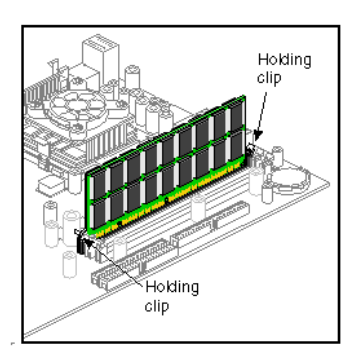

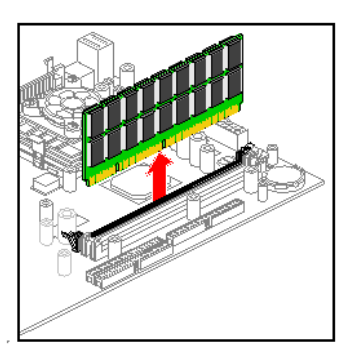

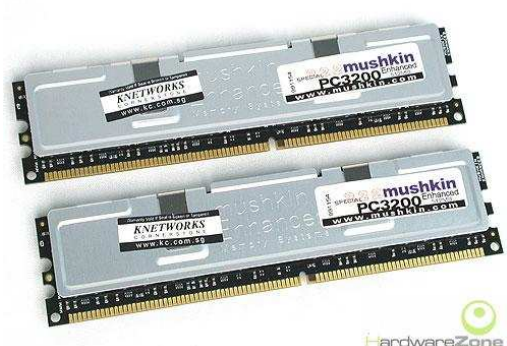

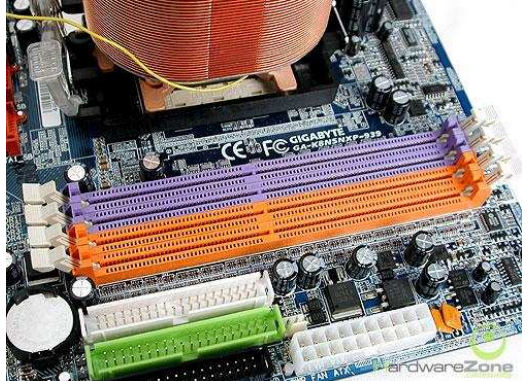

**BE** 

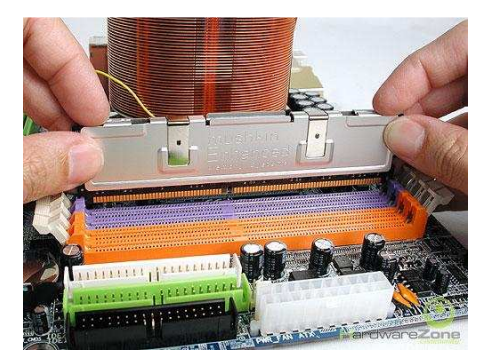

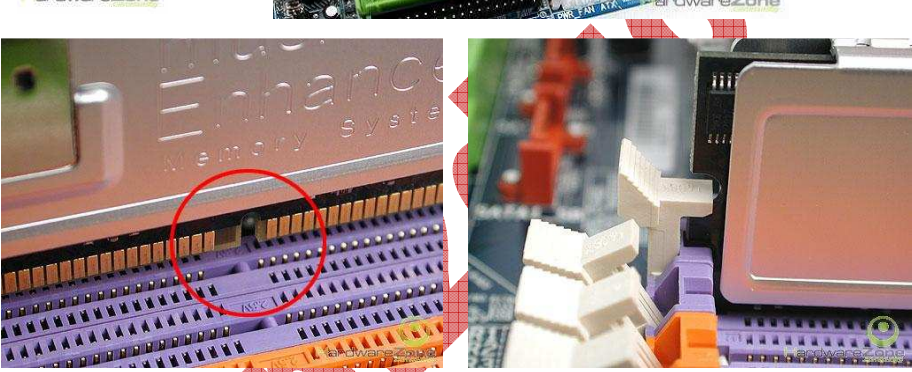

4. Pemasangan Mainboard ke Casing CPU

Setelah itu, mainboard siap diletakkan pada casing. Yang diperlukan dalam pemasangan ini adalah obeng kembang, sekrup-sekrup, dan beberapa pernikpernik bawaan dari pembelian mainboard.

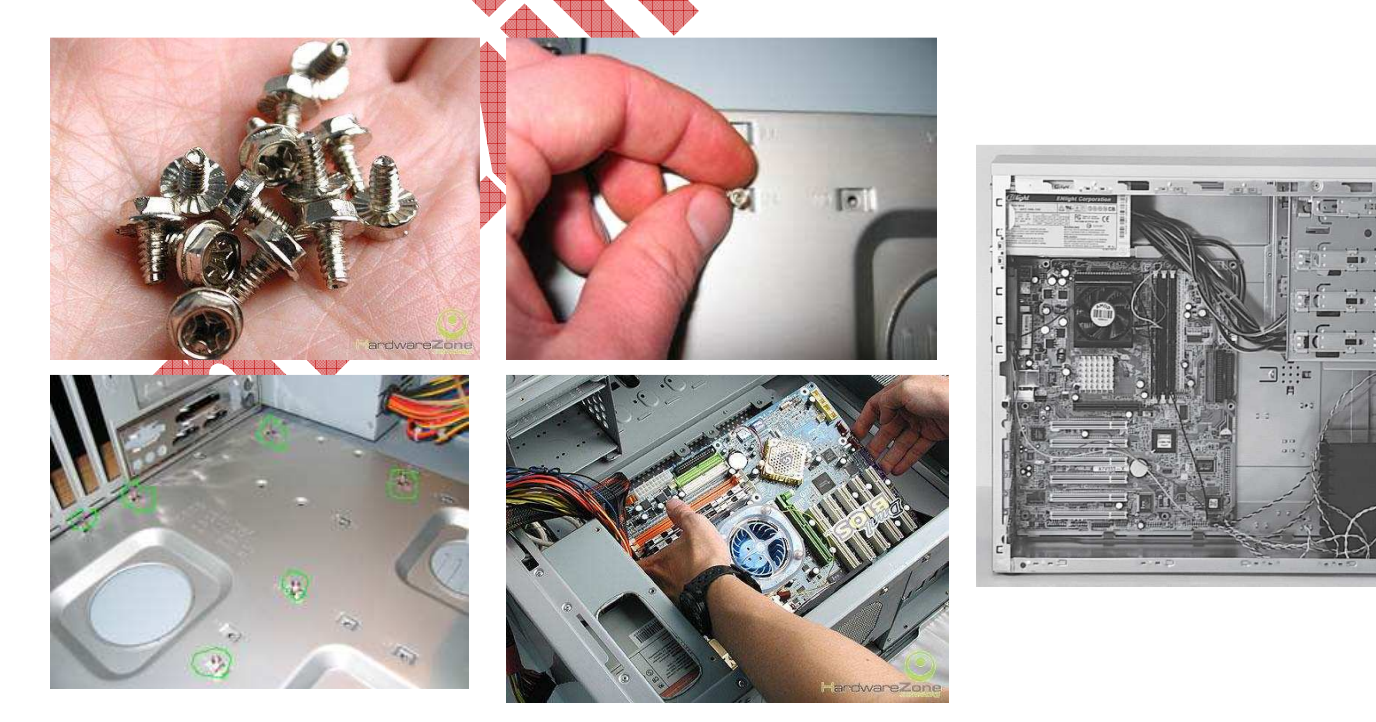

5. Pemasangan VGA

Berikutnya, setelah mainboard dipasangkan ke casing, kemudian dipasangi VGA card. Perlu diperhatikan juga mengenai VGA yang onboard atau yang external. Apabila mainboard sudah menyediakan VGA onboard, maka kita tidak perlu lagi memasang VGA card, kecuali kalau VGA card yang kita miliki lebih bagus daripada yang onboard.

Instalasinya dalah sebagai berikut :

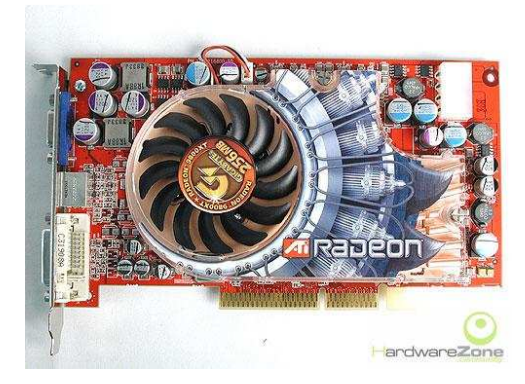

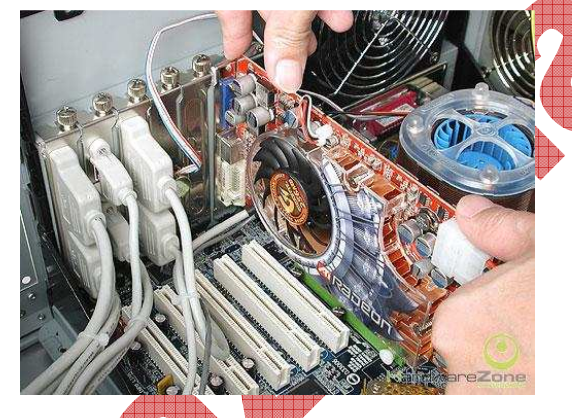

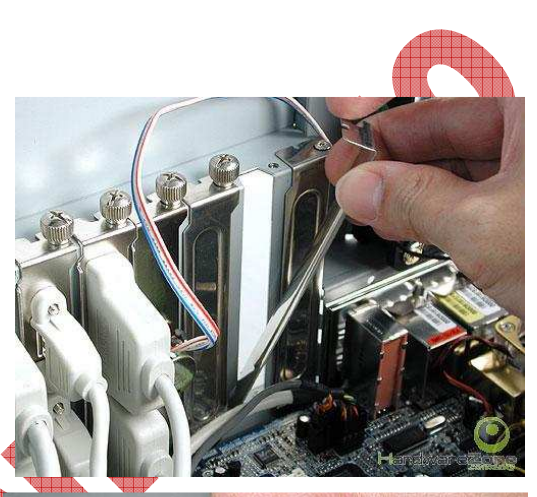

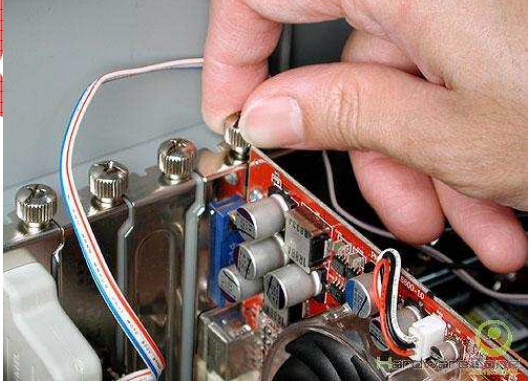

6. Pemasangan Kabel IDE, Harddisk, dan Optical Devices (CD/DVD)

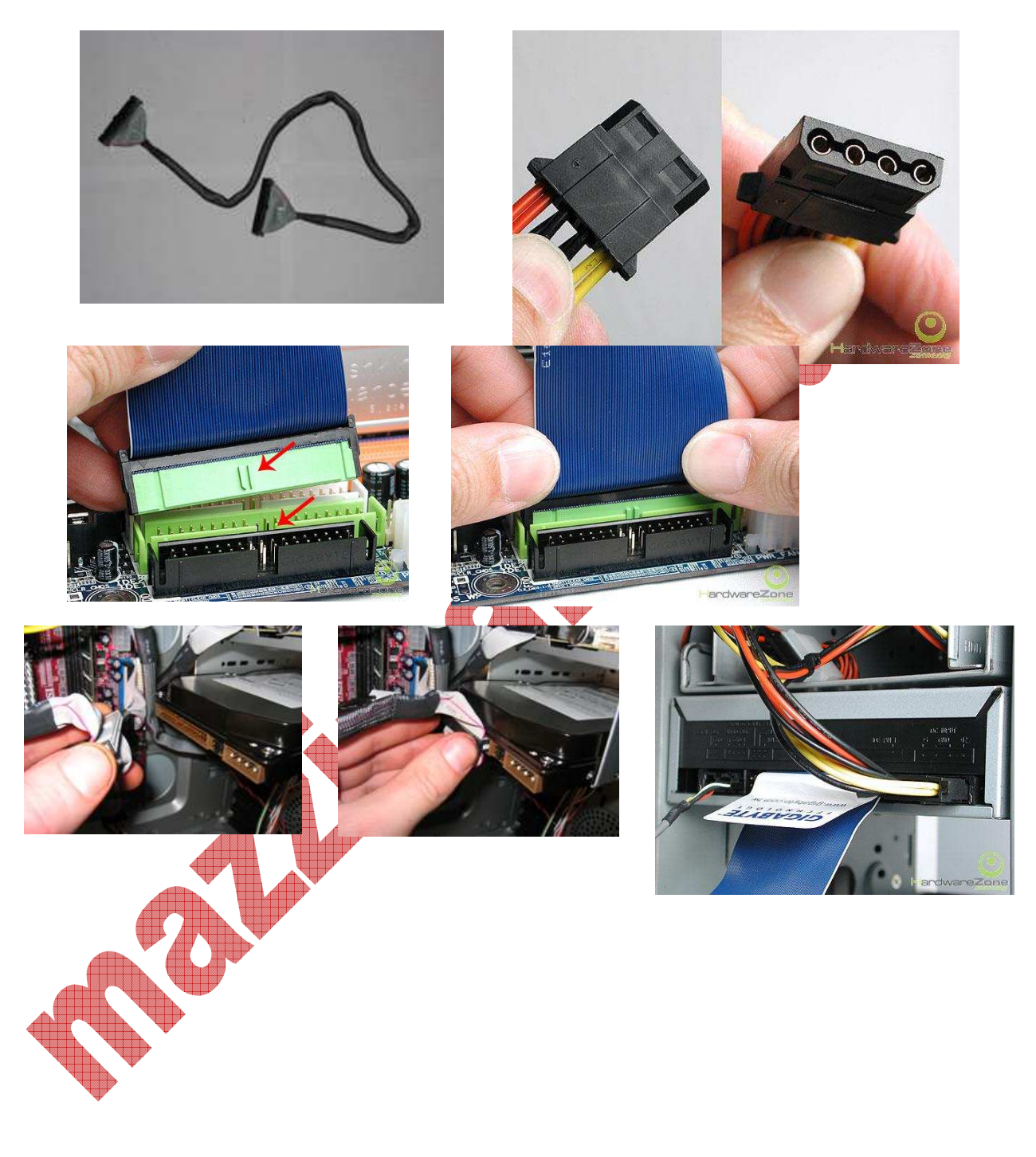

## 7. Pemasangan Kabel SATA dan Harddisk SATA

Jenis harddisk dan CD/DVD ada 2, yaitu harddisk IDE/P-ATA dan harddsik S-ATA. Gambar dibawah ini adalah yang jenis SATA.

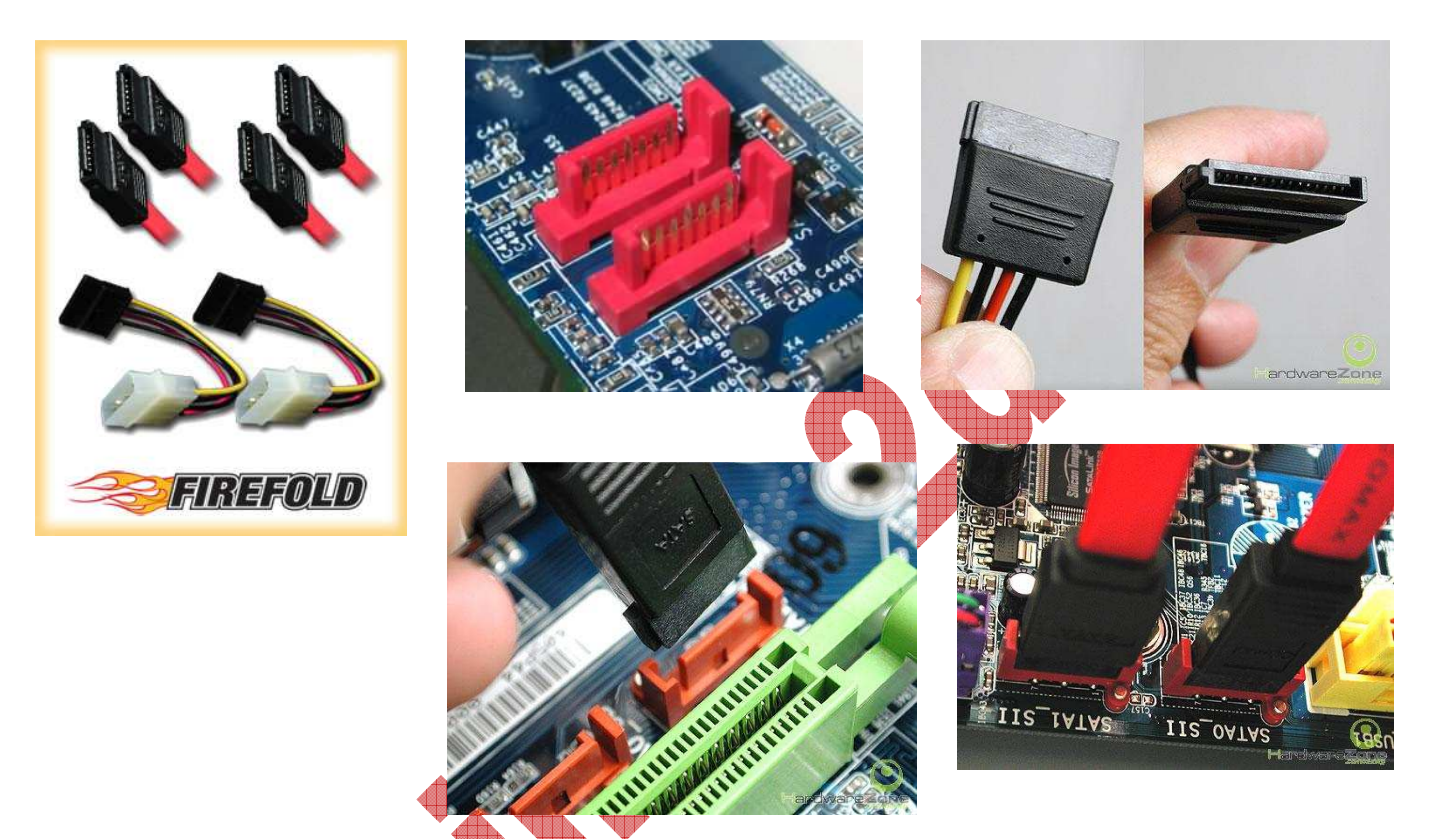

8. Pemasangan Jumper Harddisk dan CD/DVD

Dalam pemasangan harddisk dan CD/DVD, perlu diperhatikan juga posisi jumper yang ada pada masing-masing device tersebut. Posisi jumper secara umum ada 3, yaitu: Master, Slave, atau Cable Select (posisi otomatis).

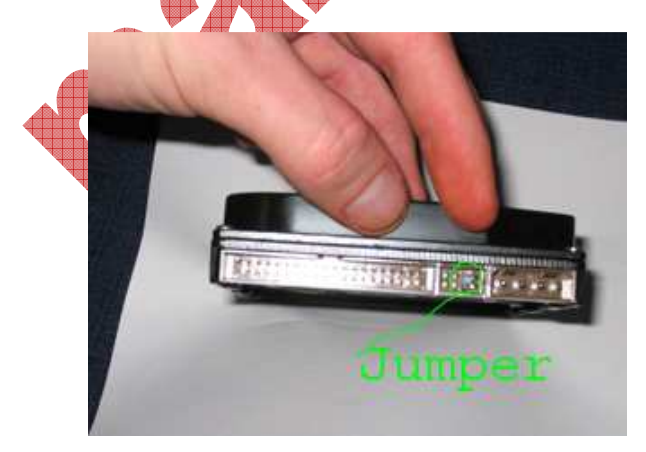

Apabila Harddisk dan CD/DVD dipasang bersamaan dalam satu kabel data, maka salah satunya harus ada yang Master, sedangkan yang lainnya adalah Slave. Tidak boleh sama posisi jumper-nya, karena akan tidak terbaca salah satunya. 9. Pemasangan power FAN (Heatsink Fan ataupun Chase Fan)

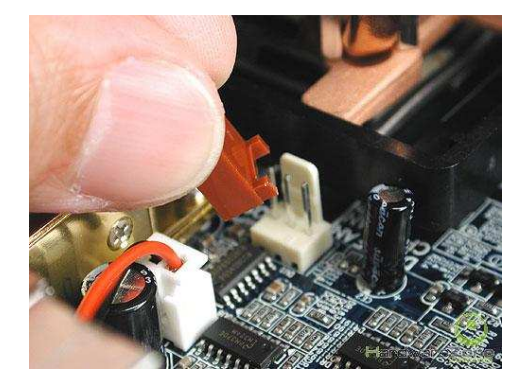

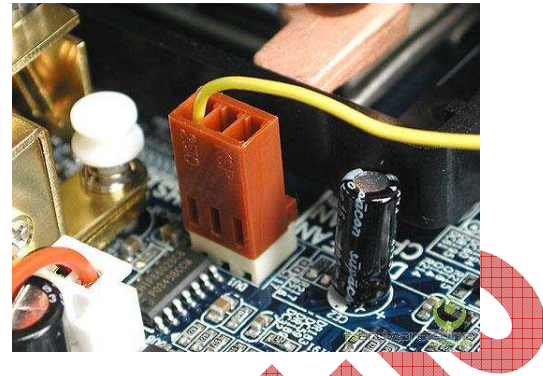

10. Pemasangan Kabel Front Panel

Untuk mengaktifkan tombol Power dan Reset, serta lampu LED HDD dan LED Power On pada casing, perlu dihubungkan kabel-kabel dari casing ke mainboard. Demikian juga dengan USB dan Audio Front Panel. Seperti dibawah ini gambar instalasinya. Petunjuk detailnya biasa dijelaskan pada buku manual bawaan mainboard.

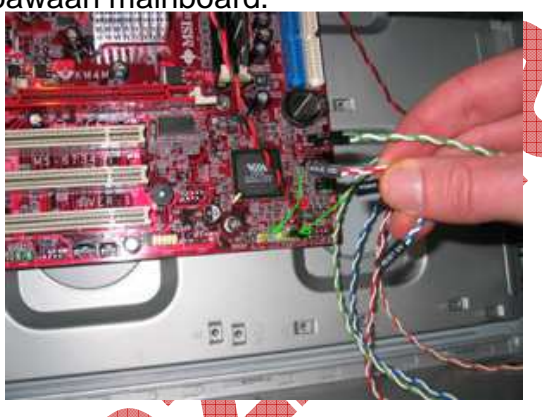

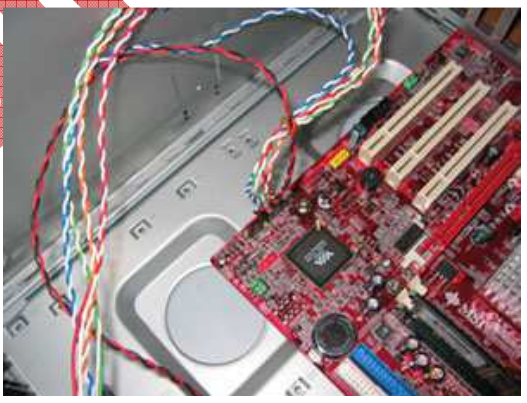

11. Pemasangan Kabel Power

Power pada mainboard ada 2 jenis, yaitu AT dan ATX. ATX sendiri mempunyai 3 jenis, yaitu ATX biasa (1 konektor power saja), ATX plus (1 konektor power ditambah 1 konektor tambahan), dan satunya lagi ATX 24 PIN (ATX plus ditambah 4 PIN tambahan).

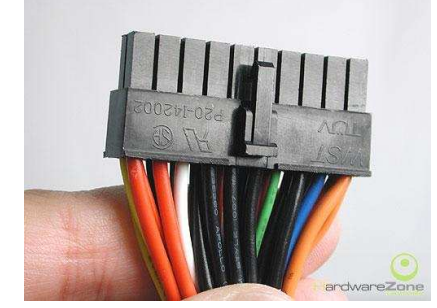

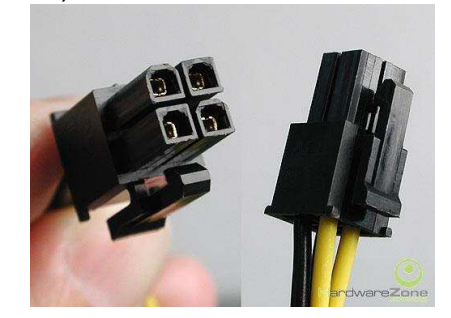

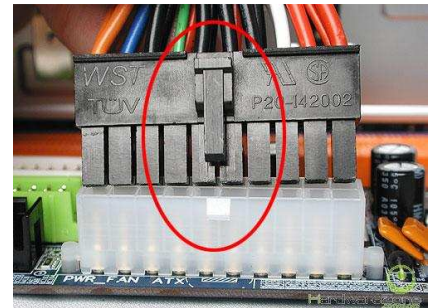

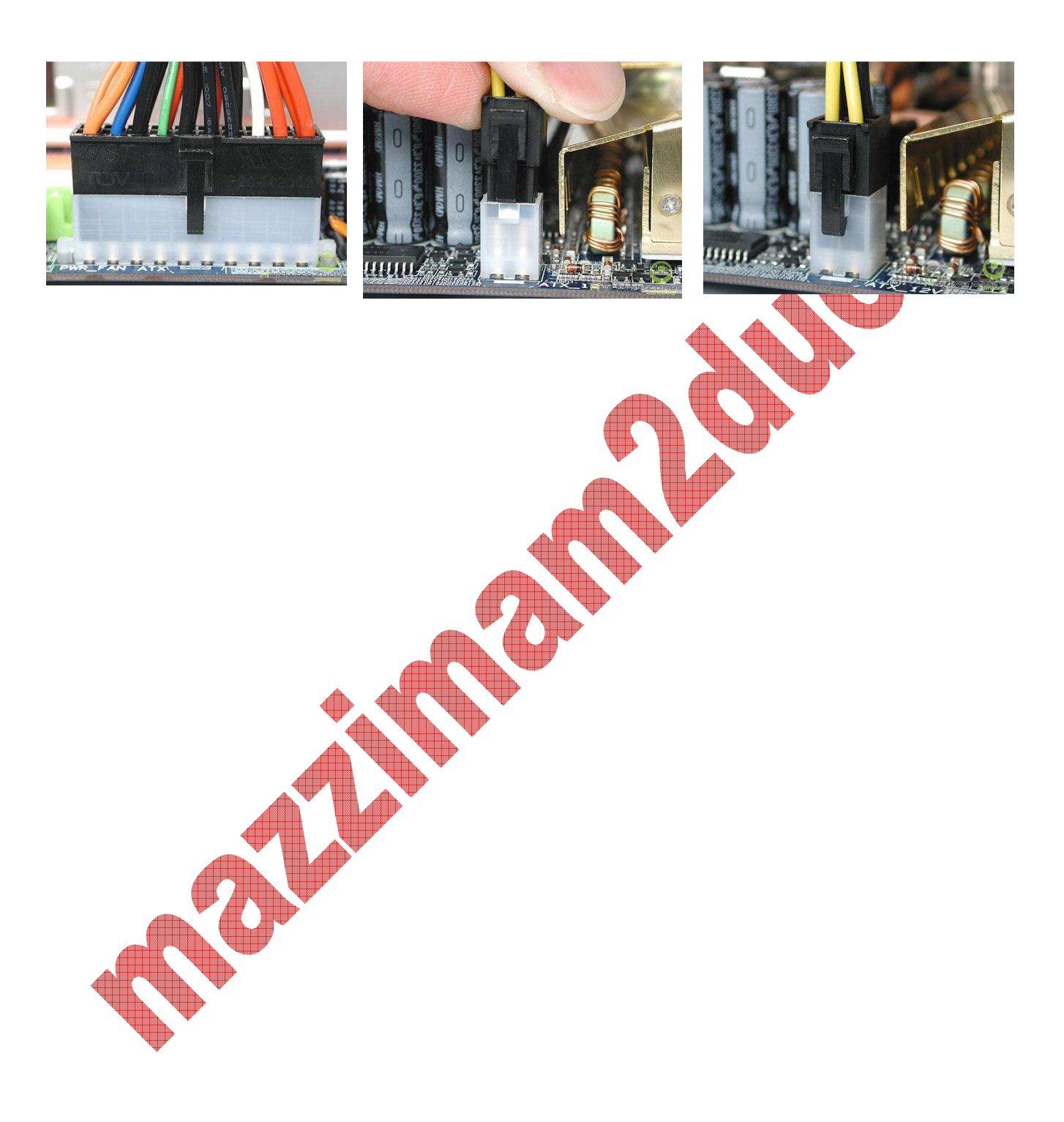

# **UPGRADING SYSTEM and PERFORMANCE**

Upgrading terbagi menjadi 2 mode, yaitu upgrading hardware dan upgrading sistim operasi.

Contoh upgrading sistim operasi adalah upgrade dari Windows 98 menjadi Windows XP, atau windows XP menjadi Windows Vista, atau dari Linux Kernel 2.0.24 menjadi Linux Kernel 2.0.26, dari Apple Mac OSX Tiger 10.4 menjadi Apple Mac OSX Leopard, dsb.

Contoh beberapa Upgrading secara hardware adalah sebagai berikut

a. Upgrade CPU (Processor)

Dalam process upgrade CPU, yang perlu diperhatikan adala generasi teknologinya. Processor AMD Barton XP socket 462 atau socket A tidak bisa diupgrade menjadi Athlon64 socket 754, dikarenakan perbedaan slot memorinya dan perbedaan kedua processor secara fisik. Maka apabila hendak mengupgrade processor, perlu yang harus diingat adalah, mengupgrade sesuai dengan teknologi socket processornya. Atau apabila mampu, tidak hanya processor yang di-upgrade, namun sekalian dengan Memory, VGA, dan mainboard. Contohnya adalah dari AMD sempron s754 menjadi AMD Athlon64 s940 atau socket AM2. Tidak hanya processornya saja yang ganti, namum dikarenakan mainboardnya juga ganti, maka jenis vga dan memory RAM harus disesuaikan dengan mainboard yang baru, dan berarti harus diganti juga.

b. Upgrade Memory

Dalam upgrade memory RAM, yang perlu diperhatikan adalah jumlah slot RAM dan jenis slot RAM-nya. Kalau jumlah keping RAM yang sudah kita punyai sebanyak 2 keping, dan slot RAM yang tersedia hanya 2 keping, maka solusi upgradenya adalah menjual salah satu RAMnya, dan membeli RAM yang lebih besar lagi kapasaitasnya. Kalau kalau jumlah slotnya 3, sedang kita baru punya 2 keping, maka slot yang kosong itu bisa diisi dengan membeli RAM baru, sehingga semua slot terisi.

Upgrade juga memperhatikan jenis slot RAMnya. Antara RAm EDO, RD, SD RAM, dan DDR jelas berbeda slot dan lubang kepingan memory-nya. Maka apabila RAM yang kita pakai adalah jenis SDRAM, maka upgrade yang kita lakukan adalah dengan membeli memory SDRAM juga dan memasangkannya bersama dengan RAM yang sudah ada.

c. Upgrade VGA

Upgrade VGA artinya meningkatkan kemampuan media grafis komputer. Dengan diupgradenya VGA, maka tampilan display layar monitor akan semakin canggih dan tajam. Slot AGP juga ada 4 jenis sejak dari pertamanya, yaitu slot ISA, slot PCI, slot AGP (ada AGP 2x, 4x, dan 8x), dan slot PCI Express (PCI-E). contoh upgrade ini adalah peningkatan VGa dari Radeon 9200SE menjadi GeForce 4 Ti.

Upgrade VGA hanya bisa satu persatu, maksudnya tidak bisa ditambahkan memory-nya secara langusng. Namun dalam perkembangan teknologi, slot PCI-E memungkinkan terjadinya hal tersebut. 2 VGA sekaligus bisa dipasang dalam satu CPU, yang dinamakan metode SLI.

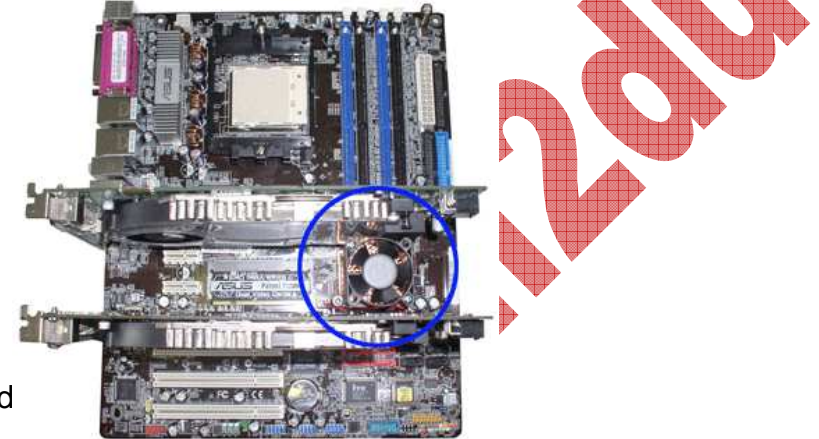

### d. Upgrade Hard

Upgrade Harddisk artinya meningkatkan kemampuan dan kapasitas harddisk komputer. Dengan diupgradenya harddisk, maka kecepatan akses dan transfer file, serta daya tampung harddisk akan semakin besar. Ada 2 jenis HDD, yaitu PATA dan SATA, meskipun ada juga HDD SCSi yang lebih cepat, namun biasanya itu adalah untuk kebutuhan komputer server. Peningkatan dari PATA ke SATA juga merupakan upgrade. Peningkatan kapasitas dari 80 GB menjadi 250 Gb juga termasuk upgrade. Peningkatan cache memory harddisk dari 8 Mb ke 16 Mb juga merupakan upgrade. Di Indonesia ini, kapasitas HDD terbesar yang ada di pasaran baru sampai 500 GB alias ½ TB (TeraByte).

## **Upgrade Optical Drive**

Upgrade Optical Drive artinya meningkatkan kemampuan dari media Optis komputer. Dengan di upgrade, maka kemampuan optis komputer akan semakin hebat.Jenis media optik pada komputer dewasa ini dibagi menjadi 3 jenis, yaitu CD, DVD, dan Blue Ray Disc. Model CD ada CD ROM, dan CD RW. Model DVD ada yang DVD ROM, DVD Combo (CD ROM + DVD ROM + CD RW) dan DVD RW (CD ROM + DVD ROM + CDRW + DVDRW). Model Blue Ray adalah media disc paling baru. Contoh upgrade Optical Drive adalah peningkatan dari CDRW menjadi DVDRW.

f. Upgrade Monitor

Monitor dalam perkembangannya telah mengalami peningkatan yang extrim. Mulai dari monitor analog, kemudian monitor Digital, monitor Flat, kemudian LCD monitor, dan juga telah ada mode monitor VR dengan layar 52" berbentuk kacamata. Upgrade Monitor artinya peningkatan penggunaan teknologi monitor, misalnya dari monitor digital biasa menjadi LCD Monitor.

g. Upgrade Lain-lain

Banyak sekali model-model upgrade komputer dari yang telah dijelaskan diatas. Termasuk perubahan menggunakan USB Flash Disk dan membuang Floppy Disk. Dari USB Flash disk biasa meningkat menjadi USB Flash Disk yang support mp3 player, dan seterusnya.

## **BIOS**

Semua Personal Computer (PC) menggunakan BIOS. BIOS adalah kependekan dari Basic Input-Output System. BIOS inilah yang men-detect hardware-hardware khusus pertama kali ketika komputer dihidupkan. Sistim BIOS adalah interface awal mula antara komputer dengan manusia. Ketika sistim dihidupkan atau di-reset, BIOS akan melakukan berbagai tindakan, antara lain :

- Self-Test on CPU
- Verifikasi ROM BIOS Checksum
- Verifikasi CMOS Configuration chip
- Inisialisasi Timer
- Inisialisasi DMA controller
- Verifikasi System Memory dan Cache Memory
- Instalasi semua fungsi pemanggilan BIOS (BIOS function call utilities)
- Verifikasi semua sistim konfigurasi

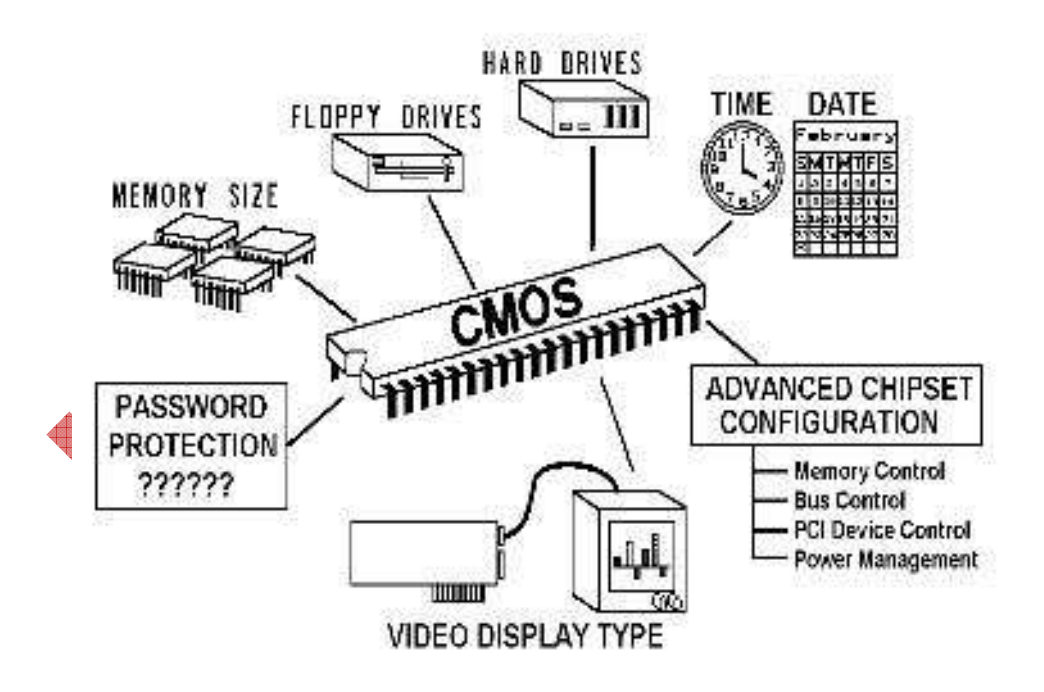

Secara umum, tampilan awal BIOS adalah seperti berikut (model contoh adalah Award BIOS) :

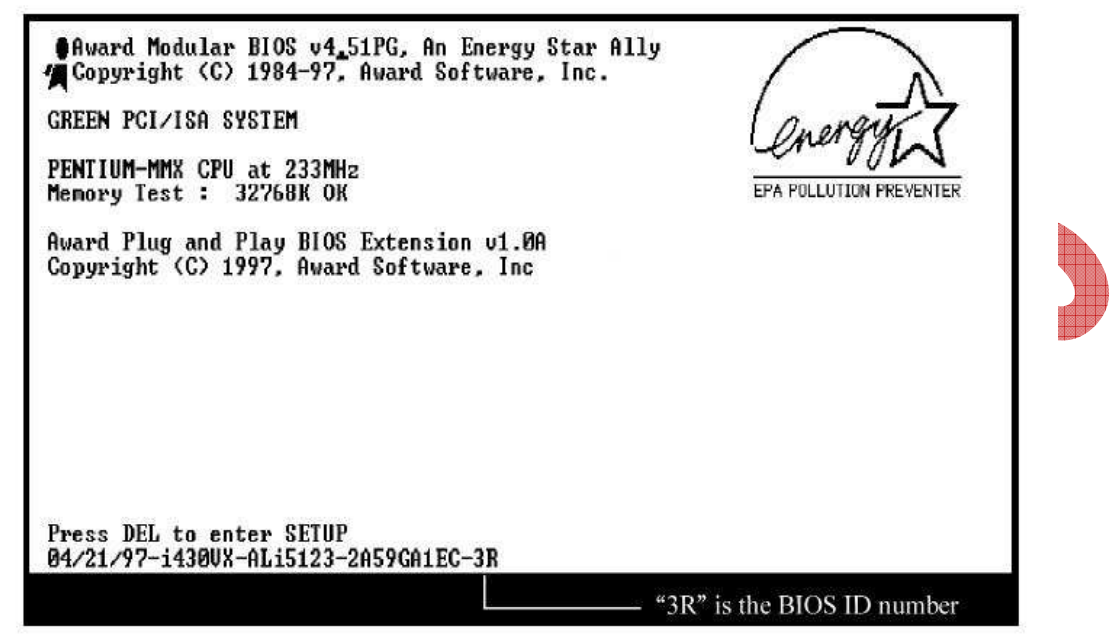

Sedangkan tampilan BIOS Setup adalah seperti berikut:

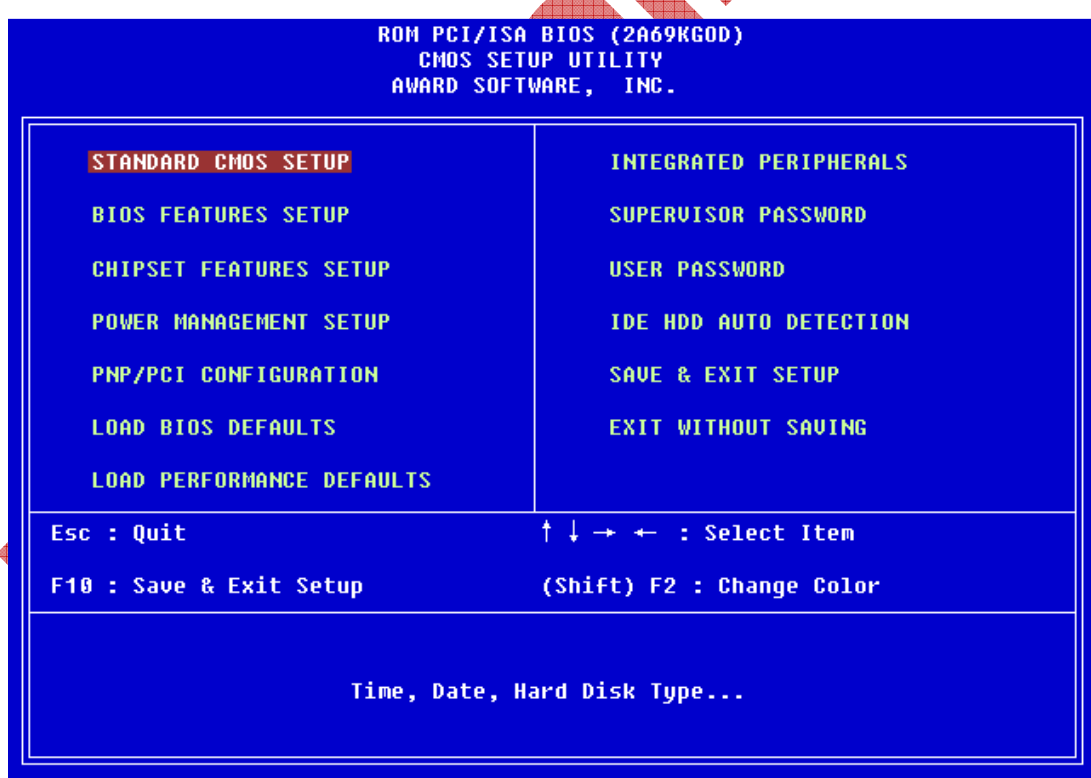

## **OPERATING SYSTEM (basic knowledge)**

Adalah software yang berfungsi untuk mengaktifkan seluruh perangkat yang terpasang pada komputer sehingga masing-masingnya dapat saling berkomunikasi. Tanpa ada sistem operasi maka komputer tak dapat difungsikan sama sekali.

Ada banyak sekali Sistim Operasi yang digunakan di dunia ini, mulai dari sistim Unix dengan berbagai jenisnya seperti Minix, FreeBSD, Slackware, dll. Juga ada sistim Linux dengan berbagai macam distro-nya, seperti : Red Hat, Mandrake, SUSE, Debian, Caldera, Gentoo, VA Linux, Corel Linux, dll. Ada OS/2 punya IBM, ada Novell Netware punya Novell, juga Apple Macintosh yang sebenarnya juga masih keturunan Unix BSD, mereka mengembangkan OS , seperti OSX Panther, OSX Tiger, dan OSX Leopard. dan juga Microsoft dengan produk OS DOS dan Windows-nya, mulai dari DOS console, Windows 3.11, Windows 95, 98, ME, Windows 2000, Windows XP, Windows 2003, dan terakhir Windows Vista. Masih banyak SO lainnya yang sekarang masih exist ataupun yang sudah tidak terpakai lagi.

Dalam perkembangannya, terjadi persaingan yang sangat tajam antara dua kubu pengembang sistim operasi, yaitu pihak yang mendukung Open Source (Source OS (kernel) yang terbuka, boleh dikembangkan) dan pihak yang tidak setuju dengan Open Source. Pihak yang pro Open Source antara lain Linux, komunitas Unix, dan sejenisnya. Sedangkan yang pro Closed Source adalah Microsoft dan Apple. Yang menjadi bulan-bulanan dalam persaingan ini adalah Microsoft dengan Windows-nya karena mahal dan lemah, serta memonopoli pasar. Berbeda dengan Apple yang harga dan kemampuannya sepadan.

Gambaran dari persaingan ini adalah seperti gambar wallpaper berikut ini :

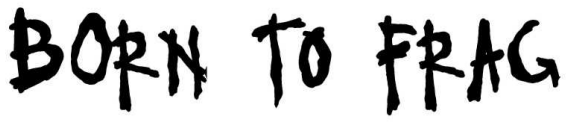

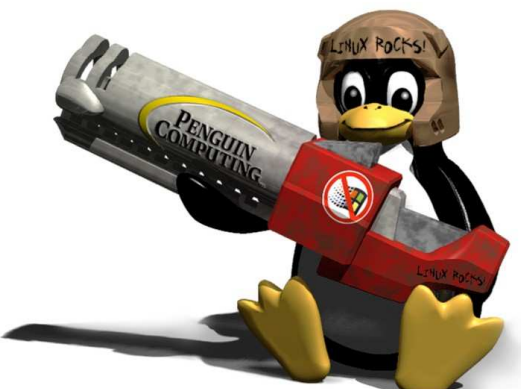

## **PARTITION HARD DISK**

Berbicara mengenai partisi harddisk, berarti berbicara mengenai pembagian kapasitas harddsik menjadi beberapa bagian yang lebih kecil. Misal harddsik 80 GB, dipartisi menjadi 4 partisi, dengan ukuran masing masing :

Partisi 1 : 20 GB

Partisi 2 : 30 GB

Partisi 3 : 20 GB

Partisi 4 : 10 Gb

Proses partisi bisa dengan cara yang bermacam-macam. Ada yang menggunakan sistim under console (under DOS), dan ada pula yang dilakukan diatas sistim operasi tertentu.

Contoh yang under Console (under DOS) yakni menggunakan FDISK (windows model 9x/ME).

Contoh yang diatas OS yakni menggunakan software Partition Magic.

Namun biasanya, ketika kita menginstall OS baru, maka akan ada juga fasilitas untuk mempartisi harddisk sebelum OS diinstall.

Contoh gambar proses partisi harddisk adalah sebagai berikut :

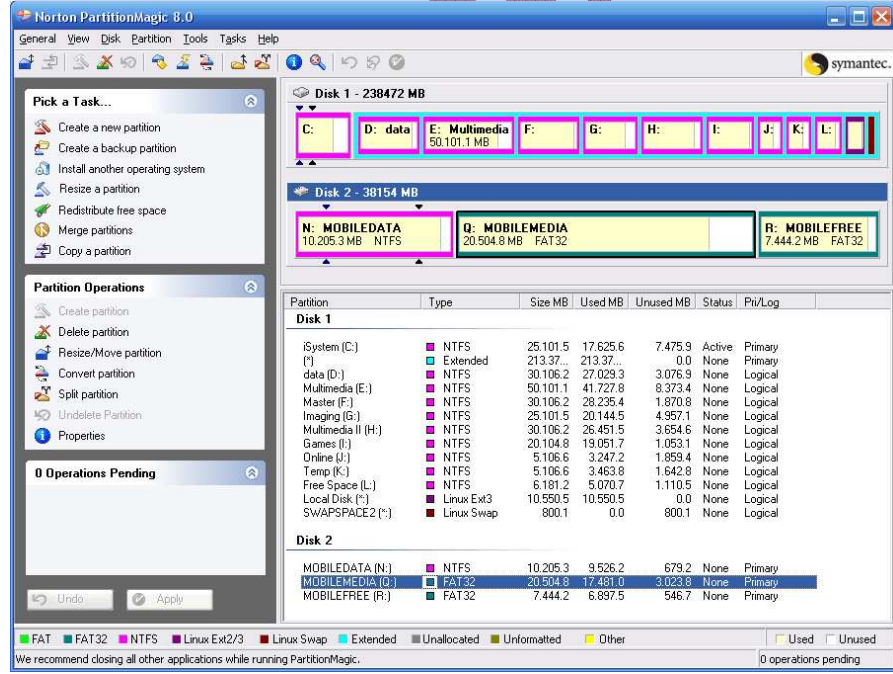

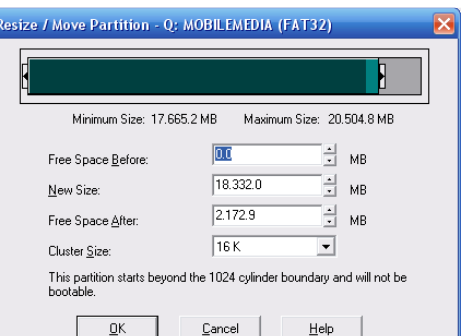

# **INSTALASI WINDOWS (98/XP/2003)**

Dalam Term I ini, kita akan mempelajari bagaimana caranya menginstall Windows. Nantinya dalam Term II, akan dipelajari juga bagaimana cara menginstall Linux. Pada dasarnya hampir sama, antara instalasi Windows dengan Linux.

Dalam proses awal instalasi, baik itu instalasi Windows, Linux, maupun OS lainnya, hal yang paling penting untuk diperhatikan adalah setingan **first boot** yang diatur oleh BIOS. Oleh karena itu, sebelum menginstal OS, langkah pertama yang harus dilakukan adalah seting boot sequence pada BIOS.

## **Langkah-langkah seting First Boot BIOS adalah sebagai berikut :**

- 1. Hidupkan komputer.
- 2. Setelah masuk pada tampilan awal BIOS, tekan tombol **DEL** untuk masuk pada BIOS Setup (pada BIOS milik Award BIOS). Pada beberapa model BIOS, kadang bukan DEL yang ditekan, tapi tombol F2, atau tombol F10, atau tombol Backspace, atau kadang ada juga yang menekan tombol ESC.
- 3. Setelah itu, akan ditampilkan layar biru (biasanya berwarna biru), dengan berbagai macam pilihan menu. (gambarnya bisa dilihat pada gambar BIOS diatas). Dalam sampel ini, asumsinya kita menggunakan Award BIOS. Pilih menu **Advanced BIOS Features** (kadang bernama **BIOS Features Setup**).
- 4. Kemudian, arahkan menu pada pilihan **First Boot Device**, kemudian tekan tombol **+** atau **–** untuk memilih device yang digunakan untuk first boot (booting pertama kali). Sebagai first boot device, pilih **CD ROM**.
- 5. Masukkan CD Instalasi Windows. (dalam hal ini kita akan menginstall Windows XP)
- 6. Setelah itu tekan **ESC**, kemudian tekan **F10** atau pilih **Save & Exit Setup**.

Setelah itu, komputer akan Restart.

## **Langkah-langkah Instalasi Windows XP:**

a. Setelah setingan First Boot selesai, dan CD Instalasi Windows Xp telah dimasukkan dan Komputer telah direstart, maka nanti pada tampilan layar monitor akan ada pilihan/perintah "**Press any key to install**". Maka, tekanlah sembarang tombol yang ada pada keyboard, misalnya tombol **ENTER** atau tombol **SPACE** (Spasi).

b. Kemudian nanti Anda akan dibawa pada tampilan layar biru yang menampilkan proses instalasi yang sedang berlangsung. Ikuti saja sampai sauatu ketika, anda disuruh menekan tombol **F8**. Maka tekanlah tombol F8.

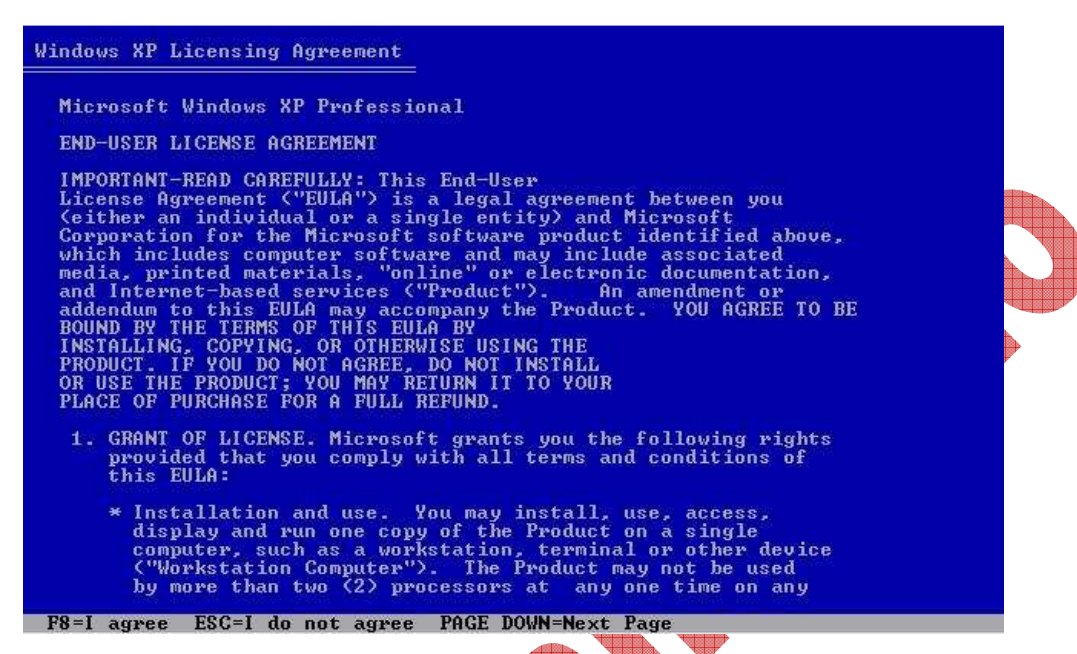

c. Setelah itu akan ditampilkan layar seperti dibawah. Apabila harddisknya belum dipartisi, maka akan ditampilkan gambar seperti dibawah. Harddisk akan dideteksi sebagai **Unpartitioned Space**. Apabila ditekan tombol **C**, maka harddisk akan dipartisi. **Album** 

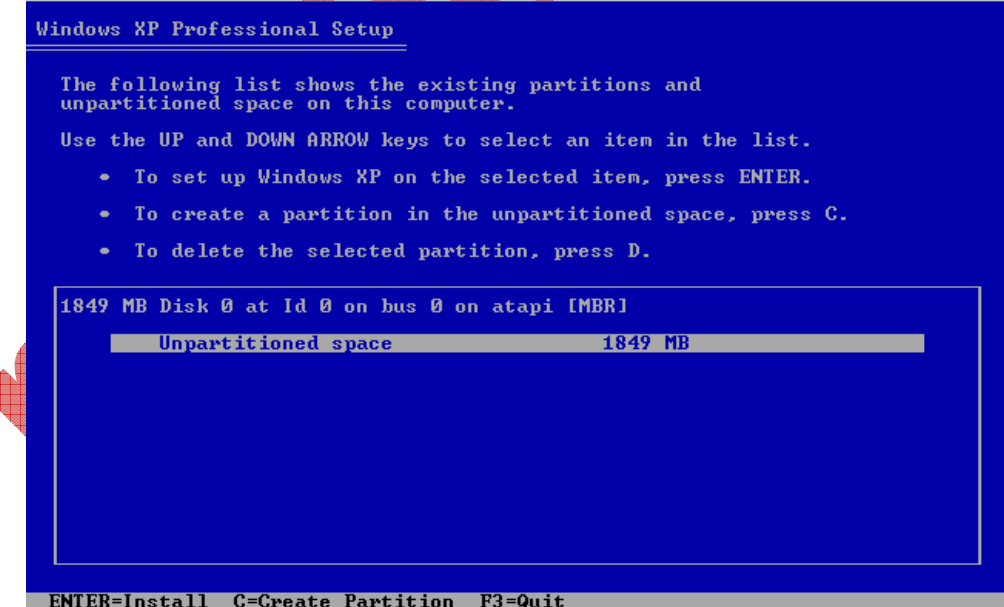

d. Setelah itu akan ditampilkan screen seperti dibawah ini. Mulai dari step inilah proses partisi harddisk akan segera dimulai. Untuk memulai partisi harddisk, tekan **Enter**.

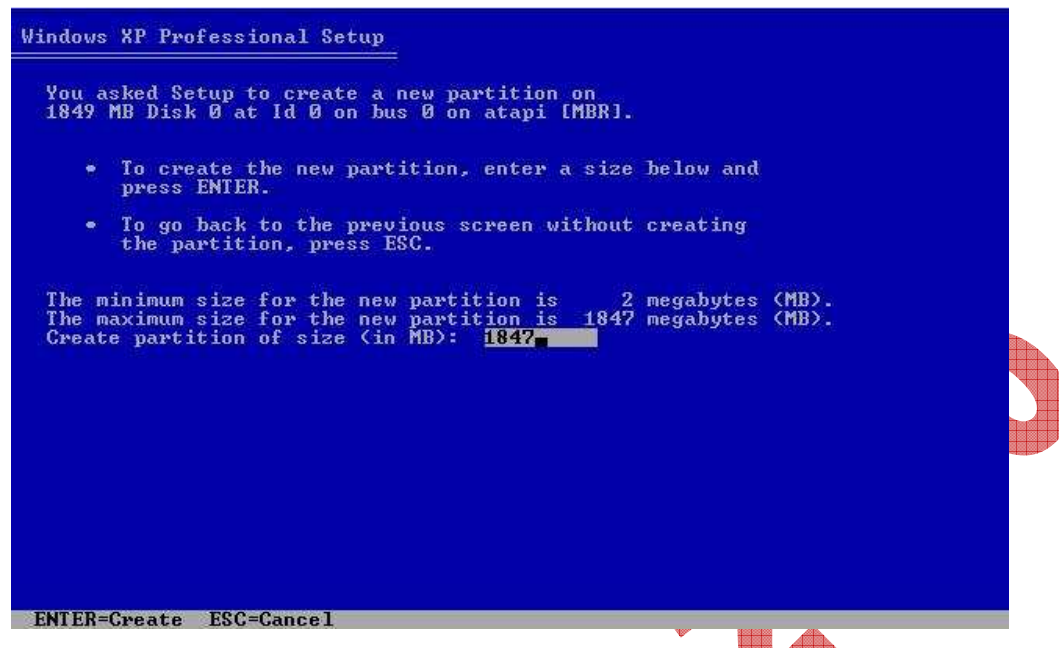

e. Setelah proses partisi selesai, maka harddisk akan terdeteksi sebagai Raw Disk. RAW disk itu nantinya akan diformat sebagai NTFS ataupun FAT 32. Itu berarti harddisk ini telah siap dipasangi Windows. Untuk melanjutkan isntalasi, tekan **Enter**.

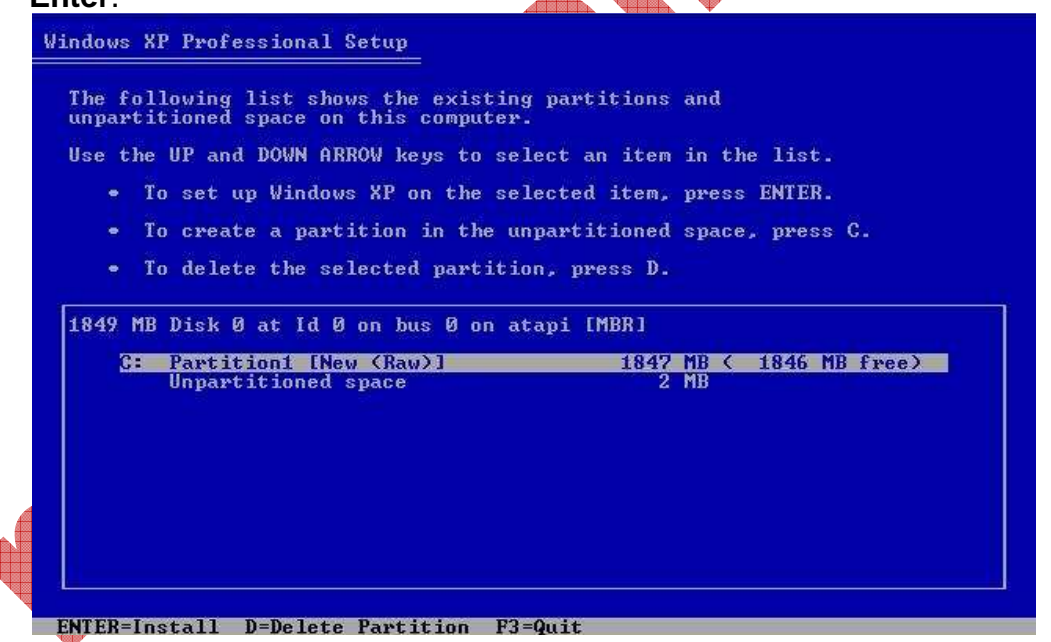

f. Pada gambar dibawah ini terlihat tampilan pilihan mode format disk. Apakah akan diformat dalam bentuk NTFS atau FAT 32 (full format atau quick format). Apabila pilihan format disk telah ditetapkan, maka tekan tombol **Enter** untuk melanjutkan proses.

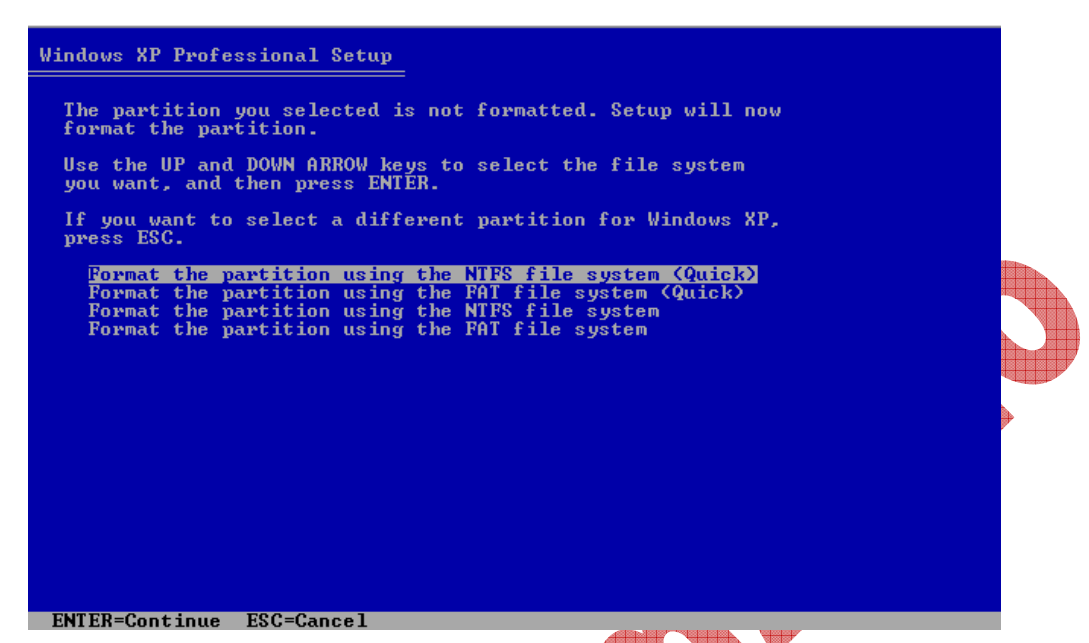

g. Tampilan proses format disk adalah seperti dibawah ini. Setelah proses format mencapai 100%, maka akan segera dilanjutkan proses mengkopi file-file yang diperlukan untuk proses instalasi selanjutnya. Setelah proses copy files selesai, komputer akan minta restart. Setelah restart, segera masuk setup BIOS lagi, dan ubah first boot dari CD ROM ke Harddisk atau HDD0, kemudian save, dan

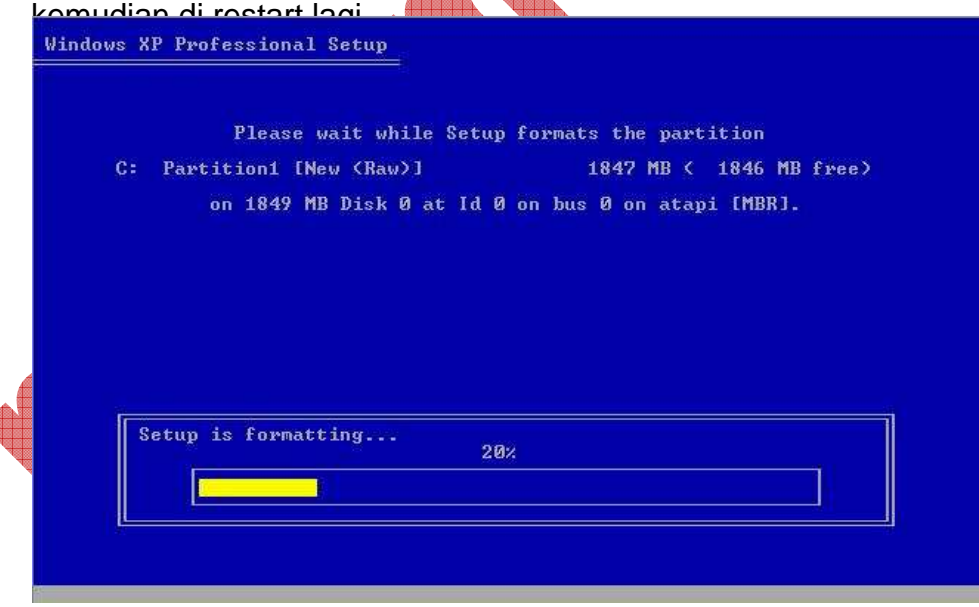

 Setelah restart, maka akan langsung dilanjutkan dengan tampilan layar full colour. Proses installing windows system dimulai pada proses ini sampai selesai. h. Tampak pada gambar, tampilan awal installing windows XP. Terlihat ada 2 proses yang akan dilangsungkan pada instalasi ini, yaitu **Installing Windows** dan **Finalizing Installation**.

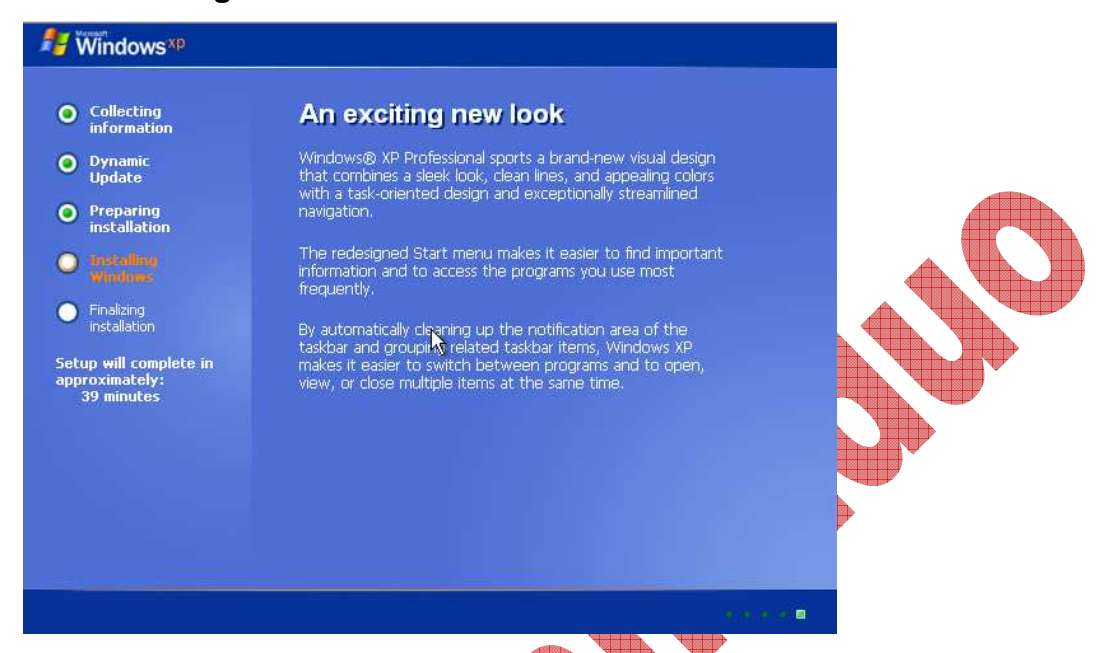

i. Kadang selama proses ini berlangsung, akan ada pertanyaan interaktif yang diajukan oleh proses instalasi kepada kita, antara lain **Regional and Language Option**. Pada setingan ini pilih **Cuztomize**, dan pilih lokasi country kita, yaitu **Indonesia**. Kemudian tekan **OK**, dan lanjutkan proses dengan menekan **Next**.

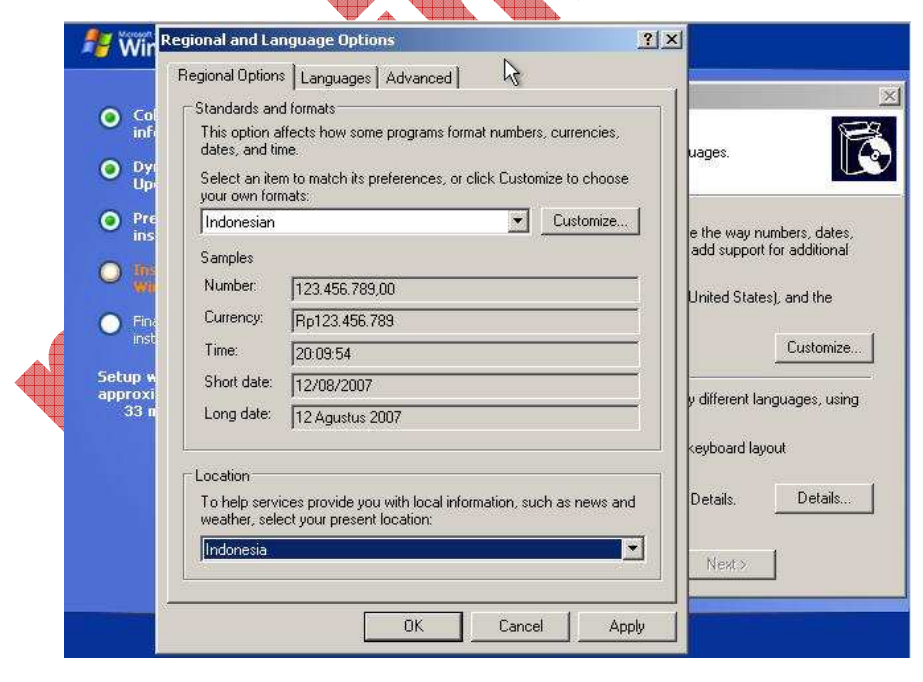

j. Setelah itu juga akan muncul tampilan isian **Username** dan **Organization**. Terserah mau diisi dengan isian apapun bisa. Setelah itu tekan **Next**, yang kemudian akan mengantarkan Anda pada isian **Serial Number Windows**. Isi dengan kode yang telah disertakan pada paket pembelian Windows XP Original. Setelah itu, tekan **Next**.

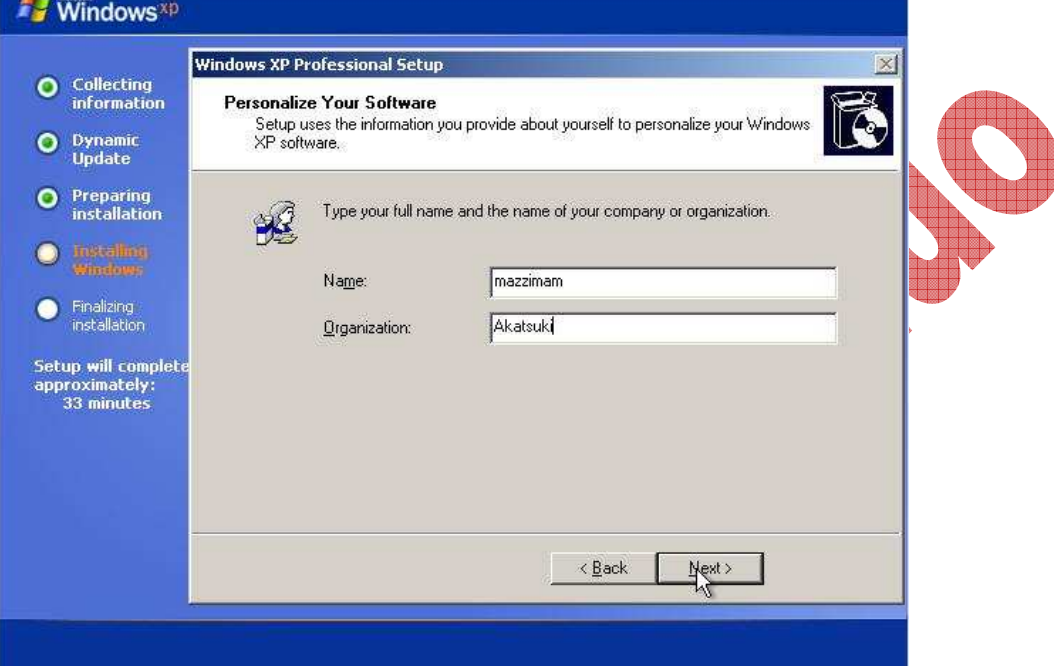

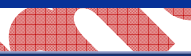

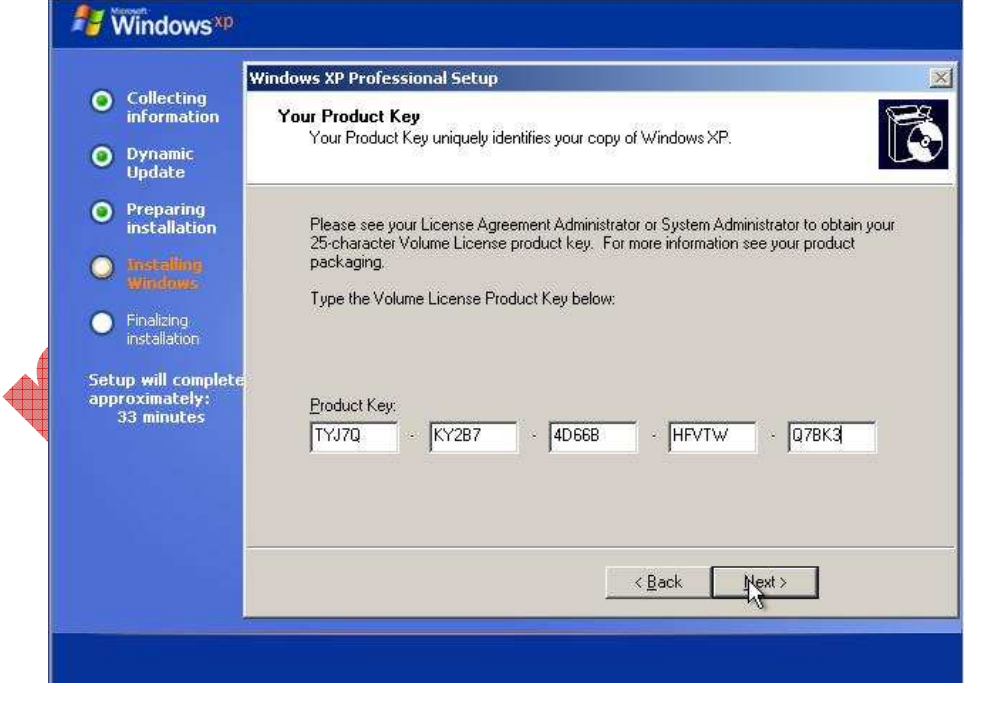

k. Setelah diisi dengan benar Serial Number itu, akan dilanjutkan dengan tampilan isian **Computer Name** dan **Password Administrator**. Isi Computer Name dengan isian terserah Anda. Kemudian pada isian password, sebaiknya Anda mengisinya daripada membiarkannya tanpa password, karena bisa jadi Windows Anda akan mudah dibobol apabila password tersebut tidak diisi. Namun apabila Anda mengisi password tersebut, maka password itu harus Anda ingat baik-baik, karena apabila suatu ketika Windows Anda bermasalah, dan Anda terpaksa masuk Safe Mode, Anda akan ditanyai password Administrator tersebut.

Setelah mengisi Password, tekan **Next**. Anda akan diberikan memilih **Time Zone** sesuai dengan lokasi Anda. Pilih **Bangkok, Hanoi, Jakarta**. Kemudian tekan **Next**.

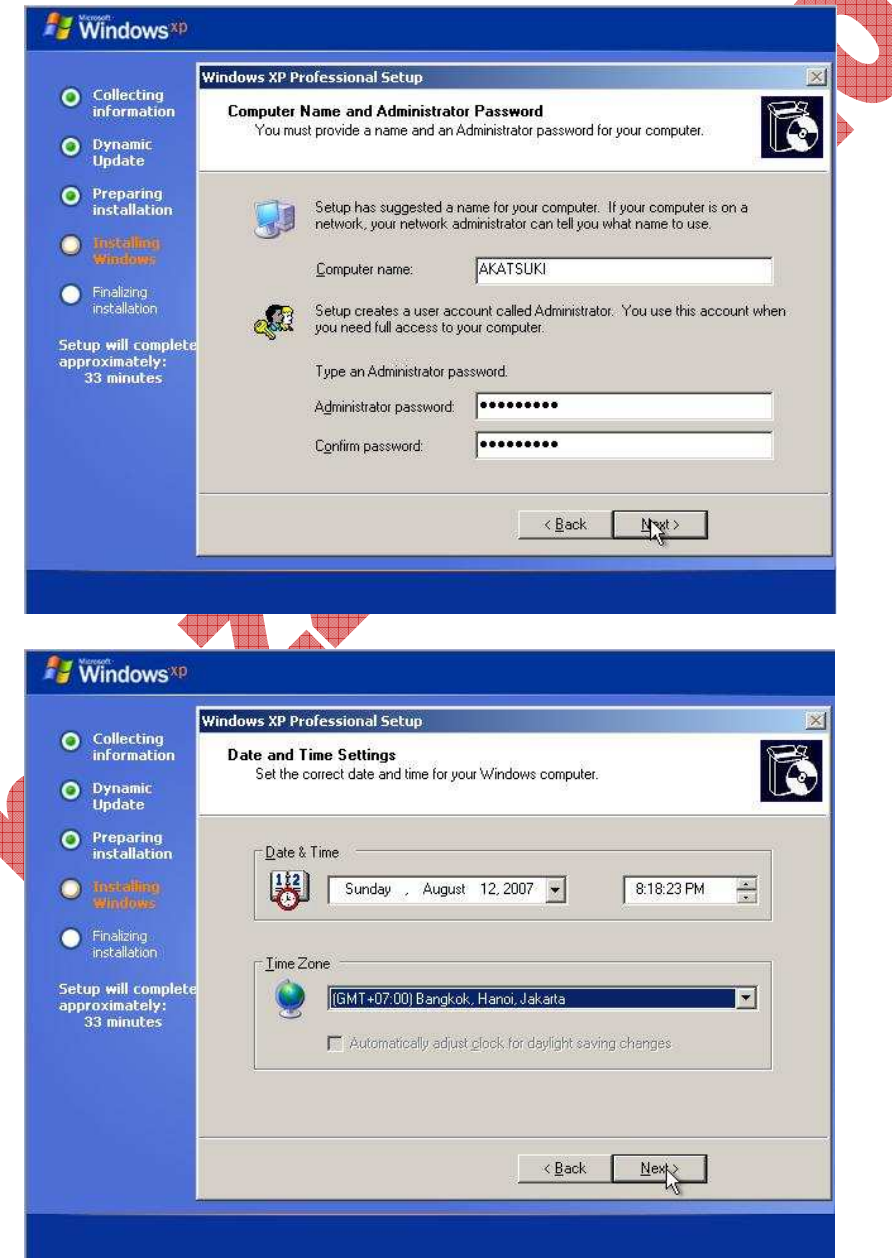

- l. Setelah itu akan dilanjutkan dengan opsi **Network**. Pilih Mode **Typical Setting**, tekan **Next**. Setelah itu akan disuruh untuk mengisikan **Workgroup**. Isilah dengan isian terserah Anda, misalnya diisi dengan isian : **MAGMA**. Setelah itu tekan **Next**.
- m. Maka proses instalasi akan segera dimulai, dengan munculnya keterangan diatas progress bar yang tertulis : Copying Files, yang kemudian dilanjutkan dengan Installing Start Menu Items, dan terakhir dalam proses Installing Windows adalah proses Registering Components. Tampak pada gambar dibawah proses Registering Components, dengan waktu sisa instalasi.

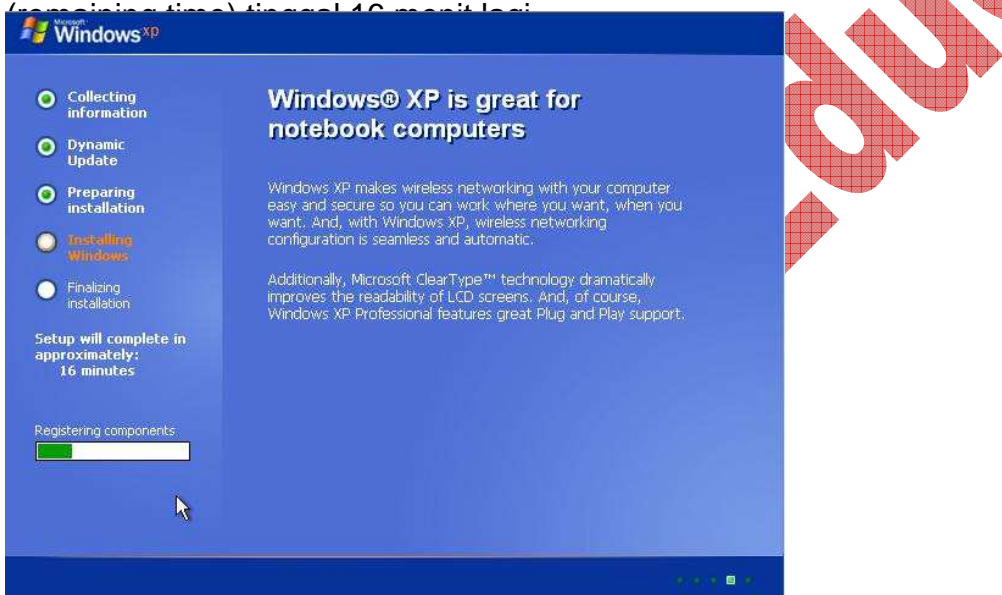

n. Setelah proses Installing Windows selesai langsung dilanjutkan dengan proses **Finalizing Installation**, yaitu **Saving Settings** dan dilanjutkan dengan proses terakhir, yaitu **Removing any temporary files used**. Tampak pada gambar dibawah, sisa waktu instalasi tinggal 1 menit lagi. Setelah proses ini selesai, maka komputer akan restart.

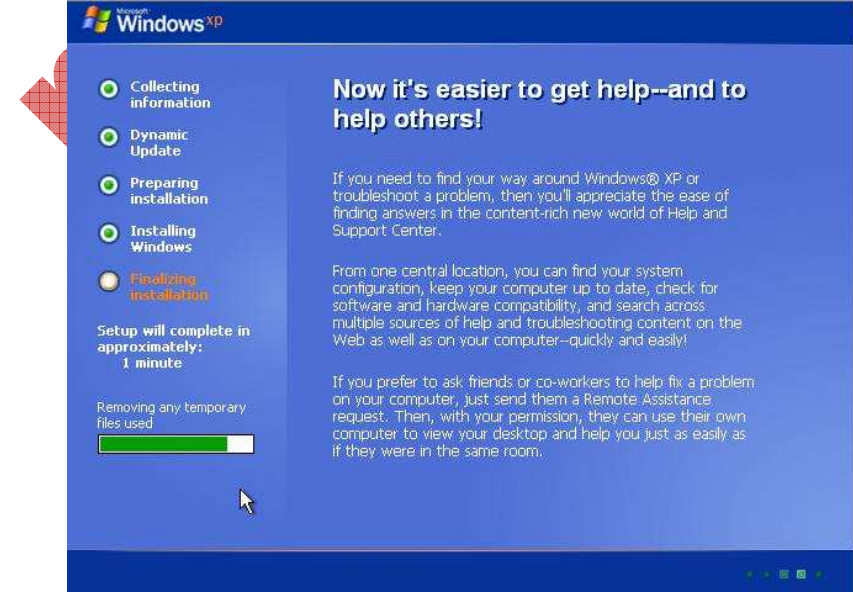

- o. Setelah prosesrestart, maka akan langsung masuk ke tampilan awal windows. Ketika ditanyai pilihan **Display Settings** tentang **Setting Resolution**, tekan **OK**. Dan ketika ditanyai lagi, tekan **OK**. Anda akan dibawa pada tampilan warna hitam dengan **logo Windows XP** dan tulisan **Please Wait..** dibawahnya.
- p. Setelah menuggu untuk sementara waktu, Anda akan dibawa pada **Welcome Screen Microsoft Windows**. Lanjutkan ke screen selanjutnya dengan menekan **Next**. Setelah itu akan ditampilkan pilihan seting **koneksi Internet**. Tekan tombol **Skip**. Kemudian muncul tampilan **Registering to Microsoft**, pilih opsi "**No, not at this time**", dan kemudian tombol next akan aktif, tekan **Next**.
- q. Setelah itu akan ditampilkan isian user name. isilah terserah Anda, mau diisi satu saja ataupun diisi semua tidak apa-apa, namun minimal diisi satu username. Misal diisi dengan isian : magistra, kemudian tekan **Next**. Setelah itu selesailah proses konfigurasi awal Windows XP. Tekan tombol Finish untuk mengakhiri, dan Anda akan dibawa pada tampilan desktop Windows XP untuk pertama kalinya.

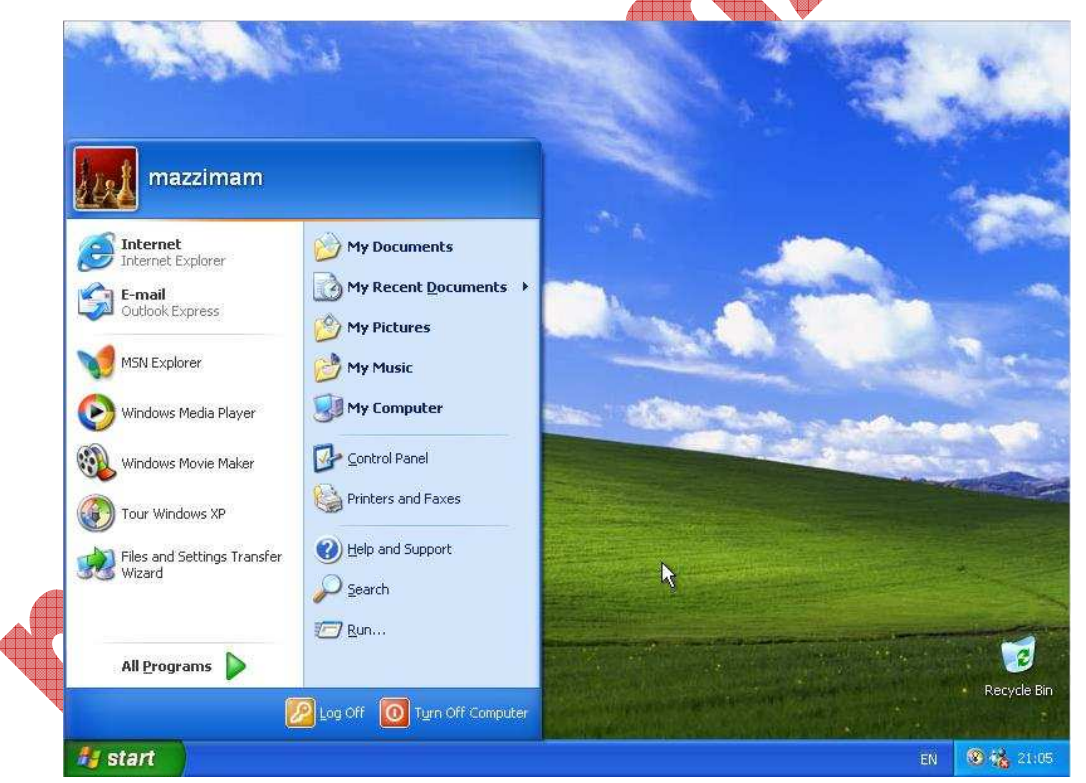

- r. Sampai disini, selesailah proses instalasi Windows XP. Selamat menikmati.
- s. Untuk mengeksplorasi Windows, tekan kombinasi keyboard berikut : **Windows + E**. Anda akan dibukakan **Windows Explorer** untuk menjelajahi Windows baru Anda..

# **INISIALISASI HARDWARE (DRIVER)**

Pada instalasi Windows XP pertama kali, maka beberapa hardware akan berfungsi pada kondisi minimal kemampuat mereka. Hal ini disebabkan karena hardware tersebut belum dikenali (belum diinisialisasi) oleh Windows.

Biasanya ketika kita membeli hardware, maka seringnya dalam paket hardware yang kita beli tersebut akan disertakan CD, yang berfungsi untuk menginisialisasikan hardware tersebut pada OS. Program yang digunakan untuk menginisialisasikan hardware kepada OS tersebut itulah yang bernama **Driver**.

Driver yang pertama kali perlu untuk dijalankan adalah driver mainboard, agar semua fungsi pada mainboard berjalan secara optimal. Kemudian biasanya yang memerlukan driver adalah VGA, Sound Card, LAN Card, Modem, dan beberapa peripheral tertentu. Peripheral tersebut antara lain adalah USB flash Disk, USB Flash Disk + mp3 Player, Bluetooth Adapter, Handphone Modem, Infrared Adapter, Webcam, Joystick Games, dll.

Contoh tampilan Instalasi Driver Mainboard adalah seperti dibawah ini :

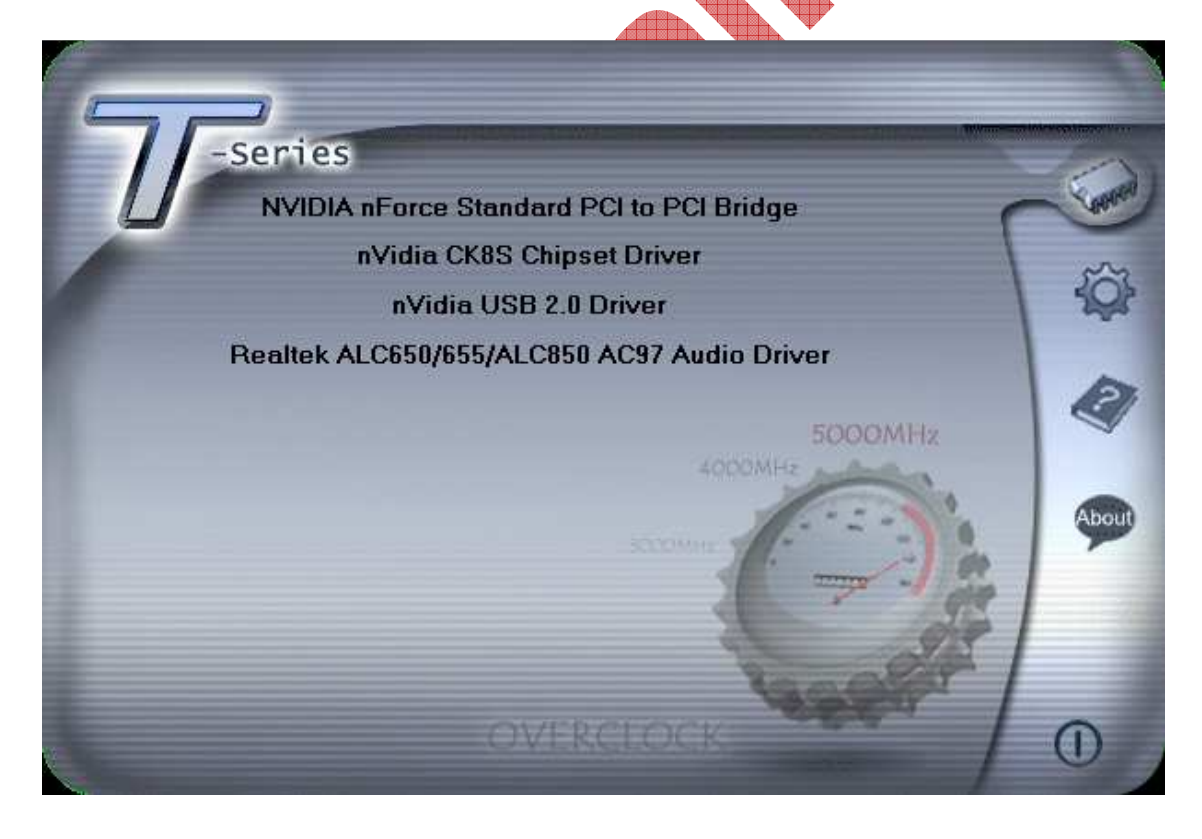

## **KONFIGURASI & OPTIMASI WINDOWS**

Beberapa konfigurasi perlu dilakukan dalam Windows Xp agar Windows bisa berjalan dengan lebih baik, atau setidaknya mengkonfigurasi agar windows enak digunakan dan sesuai dengan selera kita. Konfigurasi-konfigurasi itu antara lain adalah sebagai berikut :

a. Mempercepat performance

Klik kanan My Computer, pilih **properties**. Setelah muncuk window baru, pilih Tab **Advanced**. Pada group **performance**, klik tombol **Settings**. Pilih opsi Custom, kemudian hilangkan semua tanda centang, kecuali pada :

- Fade or Slidemenus into view
- Use drop shadows for icon labels on the desktop

Setelah itu tekan **OK**.

b. Menampilkan Critical Error saja, tidak semua Error ditampilkan.

Sama seperti diatas prosesnya, hanya saja pada Tab **Advanced**, tekan tombol **Error Reporting**, kemudian pilih opsi **Disable Error Reporting**, dan centang opsi di bawahnya, setelah itu tekan **OK.** 

c. Mematikan Automatic Update

Sama seperti diatas prosesnya, hanya saja pilih Tab **Automatic Updates**, kemudian pilih opsi **Turn off Automatic Updates**, setelah itu tekan **OK**.

d. Mematikan Security Alert (pada windows Xp Sp2)

Masuk ke Control Panel, kemudian ubah tampilan ke Classic View. Pilih Security Center. Kamudian klik link **change the way Security Center alerts me**. Hilangkan semua centang yang ada, kemudian tekan **OK**, tutup jendela Security Center.

e. Menyederhanakan Tampilan Start Menu

Klik kanan tombol Start, memudian pilih **Properties**. Pada pilihan Start Menu, tekan tombol **Customize**. Pilih **tab General**, pilih **small icons**, kemudian kecilkan jumlah **number of programs on Start Menu** menjadi 0 atau 2. Tekan OK.

f. Mematikan Highlight newly installed programs

Sama dengan proses diatas, namun pilih Tab **Advanced**. Hilangkan centang pada pilihan **Highlight newly installed programs**. Kemudian tekan **OK**.

g. Menampilkan isi Control Panel di Start Menu

Sama dengan proses diatas, pilih Tab **Advanced**. Pada opsi **Control Panel**, pilih **Display as a Menu**. Kemudian tekan **OK**

h. Menyembunyikan My Computer, My Document, My Picture, My Music pada Start Menu agar tampilan lebih sederhana dan tidak terlalu ramai.

Sama dengan proses diatas, pilih Tab **Advanced**. Pada opsi **My Computer, My Documents, My Music, My Picture,** pilih **Don't Display this items**. Kemudian tekan **OK**

i. Mempercepat akses menu

Buka Regedit dengan menekan Run di Start Menu, ketikkan **Regedit**. Setelah regedit terbuka, pilih **HKEY\_CURRENT\_USER**, pilih **Control Panel**, pilih **Desktop**, cari item yang bernama **MenuShowDelay**. Klik kanan, pilih **modify**, kemudian ubah angka yang ada menjadi **0**, kemudian tekan **OK**.

j. Mematikan Automatic Autorun CD

Automatic Autorun CD ini membuka celah bagi virus untuk menyerang Windows, oleh karena itu fungsi ini harus di-non aktif-kan. Caranya adalah sebagai berikut :

Buka Regedit, pilih **HKEY\_CURRENT\_USER**, pilih **Software**, pilih **Microsoft**, pilih **Windows**, pilih **CurrentVersion**, pilih **Policies**, pilih **Explorer.** cari item yang bernama **NoDriveTypeAutoRun**. Klik kanan, pilih **modify**, kemudian ubah nilai/value yang ada menjadi **b5**, kemudian tekan **OK**.

Apabila tidak ada item **NoDriveTypeAutoRun**, klik kanan pada area yang kosong pada key **Explorer**, kemudian pilih **New**, pilih **DWORD value**. Setelah key DWORD muncul, ubah namanya menjadi **NoDriveTypeAutoRun**, kemudian klik ganda DWORD baru tadi, dan isikan **b5** pada opsi **Hexadecimal**, kemudian tekan **OK**.

## **UTILITY di WINDOWS**

Untuk mendukung optimasi dan konfigurasi di Windows, diperlukan software utility. Ada banyak software utility yang dibuat untuk melengkapi segala kekurangan windows, mulai dari utility untuk mengoptimalkan performance Windows, untuk melengkapi Security Windows, dan juga untuk mengantisipasi dari serangan Virus dan Hacker, termasuk juga untuk mengawasi jaringan di dalam Windows.

Beberapa utility itu antara lain :

a. TweakUI (freeware)

TweakUI ini adalah program utility buatan Microsoft. Berfungsi untuk mengubahubah/men-tweak Windows Settings. Bisa di-download dari situsnya Microsoft, dan software ini gratis.

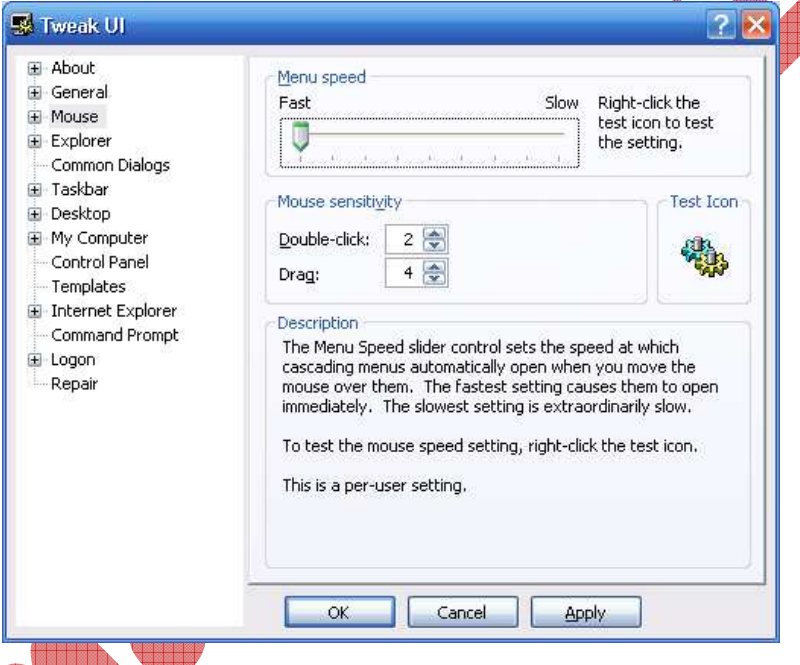

Banyak hal bisa dilakukan oleh utility ini, termasuk menyembunyikan drive yangkita kehendaki, juga untuk menghilangkan tanda panah kecil pada icon shortcut pada desktop.

### b. ALT + TAB Switcher (freeware)

Utility ini juga buatan microsoft. Didownload dari situsnya Microsoft dan juga gratis. Berfungsi untuk menggantikan tampilan switch program apabila menekan kombinasi tombol ALT + TAB. Dengan utility ini, tampilan switching akan menjadi lebih bagus.

c. Command Here Menu (freeware)

Utility ini juga buatan microsoft. Didownload dari situsnya Microsoft dan juga gratis. Berfungsi untuk menambahkan menu **Open Command Windows Here** pada **menu klik kanan**. Sehingga tidak perlu membuka DOS prompt dari start menu, namun langsung pada directory yang dikehendaki, langsung ditampakkan pada DOS Prompt.

d. Virtual Desktop Manager (freeware)

Utility ini juga buatan microsoft. Didownload dari situsnya Microsoft dan juga gratis. Berfungsi untuk menambah fungsi Virtual Desktop Manager seperti halnya OS Linux. Secara default, desktop pada Windows hanya ada satu. Oleh karena itu, utility ini adalah untuk menambah desktop menjadi 4 buah.

e. AntiVirus (freeware dan shareware)

Ada berbagai macam anti virus saat ini, namun kebanyakan ditujukan bagi pengguna Windows, meskipun di Linux juga ada Anti Virus (namun sangat jarang sekali digunakan). Anti Virus berfungsi untuk menghilangkan Virus yang menginfeksi sistim komputer. Biasanya apabila Anti Virus ini diinstall, nantinya akan muncul pada menu Klik Kanan mouse. Maka untuk menggunakannya, cukup pilih drive atau folder mana yang mau di Scan, kemudian klik kanan folder/drive tersebut, dan klik Scan Drive/Folder.

Macam Anti Virus antara lain : Norton Anti Virus, Mc Afee, Avast! Anti Virus, PCMAV, PC-Cillin Anti Virus, AntiVir, Kaspersky, AVG, dll.

f. Radmin alias Remote Administrator (shareware)

Radmin adalah utility khusus jaringan komputer. Dipergunakan untuk mengawasi komputer client dari komputer server. Kemampuan yang dimilikinya adalah melihat dan mengendalikan komputer remote secara full control dan realtime, melakukan transfer file secara tersembunyi, fungsi telnet, dan melakukan shutdown/restart/log off terhadap komputer remote secara sepihak.

g. Norton Partition Magic (shareware)

Utility ini adalah untuk mempartisi harddisk secara visual di Windows. Dengan aplikasi ini, proses partisi menjadi semakin mudah dan aman, karena tampilannya jelas dan disertai warna-warna tertentu untuk membedakan masingmasing partisi harddisk. Dahulu aplikasi ini adalah milik perusahaan Power Quest, namun sekarang diambil alih oleh Symantec Norton, sehingga namanya berubah dari Power Quest Partition Magic menjadi Norton Partition Magic.

h. Tree Size (freeware)

Utility ini sangat kecil ukurannya, namun kemampuannya sangat dibutuhkan, terutama sekali bagi yang mempunyai harddisk kecil ataupun harddisk yang terlalu penuh. Kegunaan utility ini adalah untuk menampilkan ukuran masingmasing folder pada drive harddisk, sehingga kita bisa memantau ukuran folder Setiap saat.<br>**R**a Treesize Free - C:\ (Size)

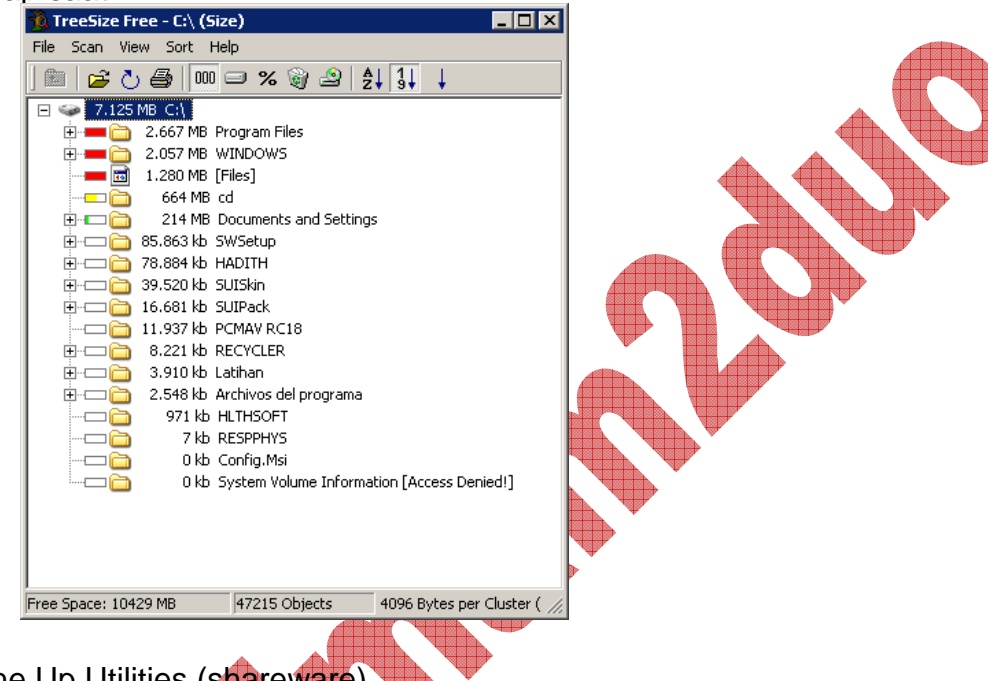

i. Tune Up Utilities (shareware)

Tune Up adalah utility yang powerfull untuk menangani berbagai keperluan di Windows. Mulai dari freeing memory dan menggantikan fungsi task manager maupun regedit, juga men-tweak windows. Kadang oleh Virus, utility ini langsung dimatikan karena kemampuannya untuk mendeteksi proses virus dan mematikannya.

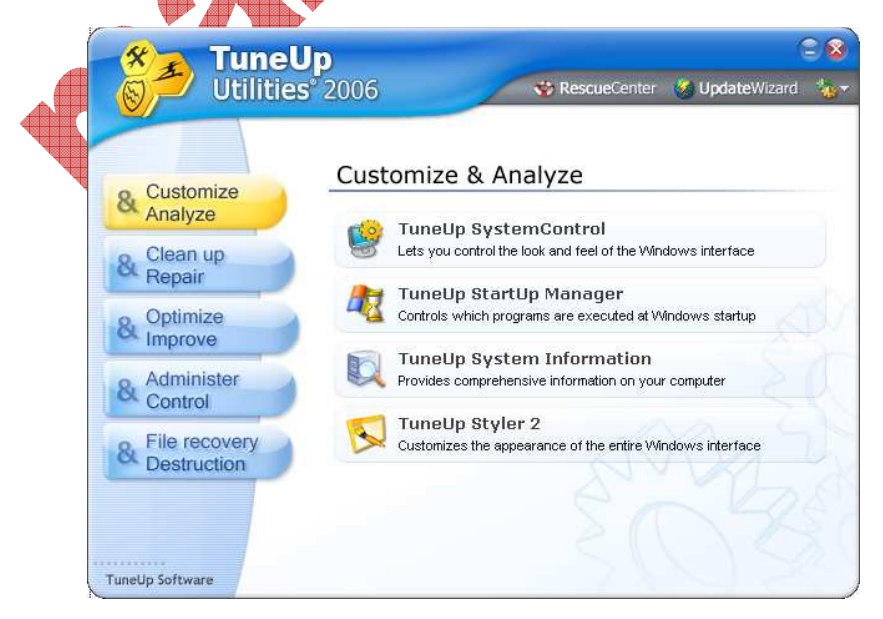

#### j. WinRAR (shareware)

Membicarakan WinRAR akan mengingatkan kita pada saudara tuanya, yaitu WinZip. Kemampuan WinRAR ini kemampuannya lebih baik dan lebih lengkap mode kompresinya daripada WinZip. Fungsi dari utility ini adalah untuk mengkompresi file atau folder menjadi paketan kompresi file yang ukurannya lebih kecil. WinZip sekarang ini sudah jarang digunakan karena sering gampang diserang Virus. Hasil kompresi WinRAR juga lebih baik daripada winZip. Fungsi kompresi ini sudah jarang digunakan dalam lingkungan internal desktop Windows, namun masih sangat populer dalam dunia internet, karena file-file yang tersedia untuk di-download dari suatu situs biasanya dikompresi terlebih dahulu sehingga ukuran file menjadi lebih kecil dan lebih cepat di-download karena ukuran filenya yang kecil.

k. Winamp (freeware)

Inilah program yang sudah sangat populer di Windows. Hampir semua orang yang menggunakan Windows menggunakan Winamp sebagai pemutar lagu mp3-nya. Aplikasi ini bersifat freeware, dan bisa di-download bebas dari situsnya.

Namun dari beberapa virus lokal menjadikan winamp ini sebagai salah satu penyebar virusnya. Oleh karena itu, ketika menginstall winamp, jangan diletakkan pada path defaultnya, yakni : C:\Program Files\Winamp, namun dimodifikasi sedikit menjadi misalnya : C:\Program Files\Winampx.

l. Mozilla Thunderbird (freeware)

Utility ini adalah sebagai pengganti Microsoft Outlook milik Windows. Kemampuannya yang lengkap dalam menangani email pop3 dan sifatnya yang freeware, menjadikan utility ini lebih disukai daripada Microsoft Outlook. Seperti telah dijelaskan diatas, program ini berfungsi untuk mengorganisasi email kita. Email yang support pop3 bisa langsung didownload ke komputer kita. Tidak hanya 1 email account saja yang bisa ditangani oleh aplikasi ini, namun bisa lebih dari 1, misalnya 10 email account sekaligus.

m. K-Lite Mega Codec (freeware)

Codec ini utuk menambahkan kemampuan sebuah aplikasi media player untuk dapat memutar berbagai format file audio maupun file video. Aplikasi ini gratis dan dapat di download dari situsnya.

#### n. Deep Freeze (shareware)

Inilah aplikasi andalan yang sering dipakai dalam laboratorium komputer maupun warnet. Berfungsi untuk mengunci settingan yang kita lakukan pada Windows, sehingga segala perubahan yang dilakukan setelah dikunci dengan Deep Freeze tidak akan tersimpan. Biasanya program ini dijadikan andalan warnet dalam mengunci setingan dan mengantisipasi masuknya virus ke dalam komputer. Sebuah laboratotium komputer di sekolah maupun kampus juga kadang mengandalkan program ini untuk memproteksi setingan komputer dari ulah usil para mahasiswa.

Dalam perkembangannya, ternyata meskipun telah diproteksi dengah Deep Freeze, virus tetap bisa masuk dan menginfeksi komputer.

o. PGP (freeware)

Aplikasi ini adalah untuk memprivatisasi folder ataupun harddrive komputer yang kita miliki, dilengkapi dengan proteksi password, sehingga file/folder, bahkan harddrive yang kita miliki dapat kita lindungi dari pengaksesan yang tidak berhak. Aplikasi ini ada yang freeware maupun shareware.

p. Wallpaper Changer (freeware dan shareware)

Ada banyak macam program Wallpaper Changer yang tersedia saat ini. Fungsi aplikasi ini adalah untuk mengganti wallpaper/background windows dengan berbagai file gambar secara periodik, dalam delay waktu yang bisa kita tentukan sendiri.

Salah satu aplikasi Wallpaper Changer yang free adalah bikinan microsoft, yaitu PowerToy Wallpaper Changer.

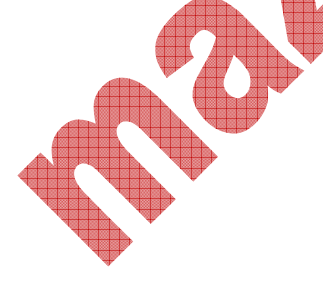

# **UTILITY TEKNIS di WINDOWS**

#### a. Everest Ultimate

Everest ultimate ini adalah aplikasi andalan bagi seorang teknisi dalam menginisialisasi semua hardware yang ada dalam komputer. Mulai dari sistem summary hingga benchmarking terhadap sistim yang lain. Sebuah komputer yang dioverclockpun akan terdeteksi peningkatannya sekian persen.

Segala keterangan detail mengenai hardware yang terpasang dalam komputer akan ditampilkan dalam aplikasi ini, sehingga seorang teknisi mampu memantau kondisi komputernya dan mengenali keterangan hardware secara detail.

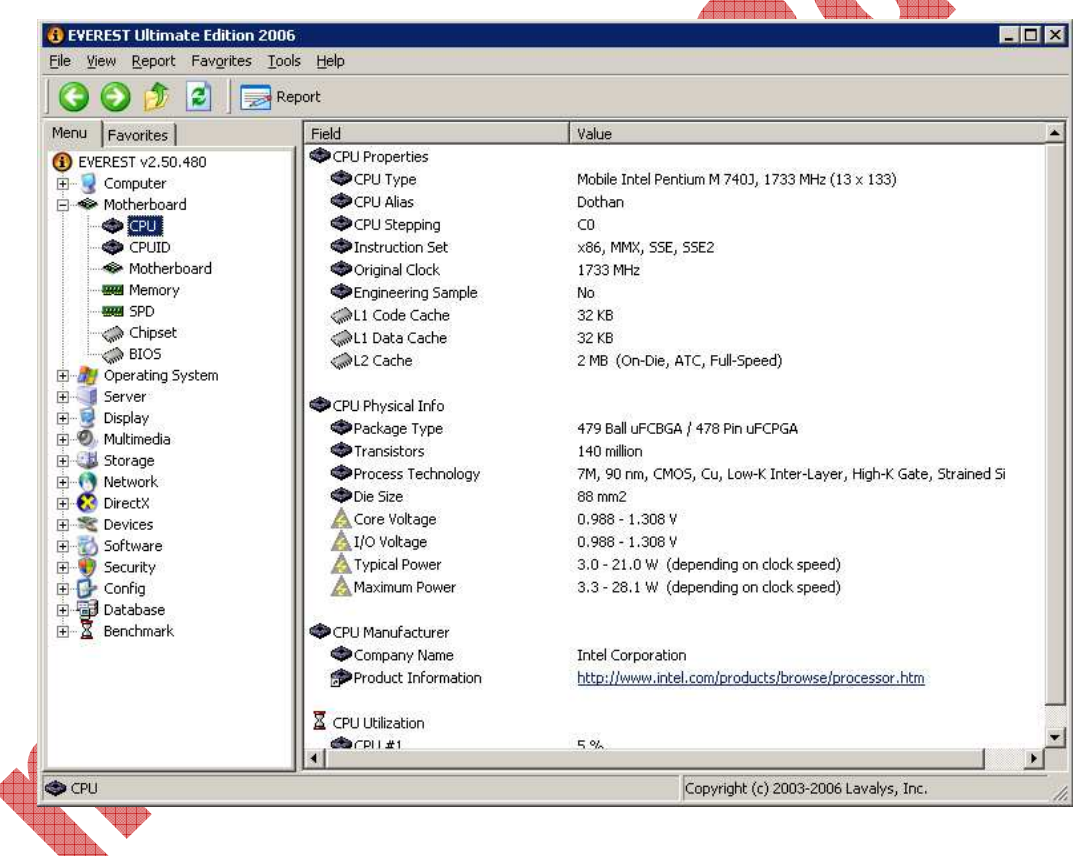

Contoh tampilan Everest adalah sebagai berikut:

b. CPU-z

CPUz ini adalah software khusus untuk menampilkan keterangan detail beberapa hardware khusus, seperti Processor, Cache Memory, Mainboard, dan Memory Module. Biasanya aplikasi ini dipergunakan untuk melihat keaslian processor dan digunakan untuk melihat clock processor, sehingga tidak mudah ditipu. Seorang overclocker sering menggunakan aplikasi ini untuk menampilkan score hasil overclock processornya.  $\frac{1}{\sqrt{2}}$ 

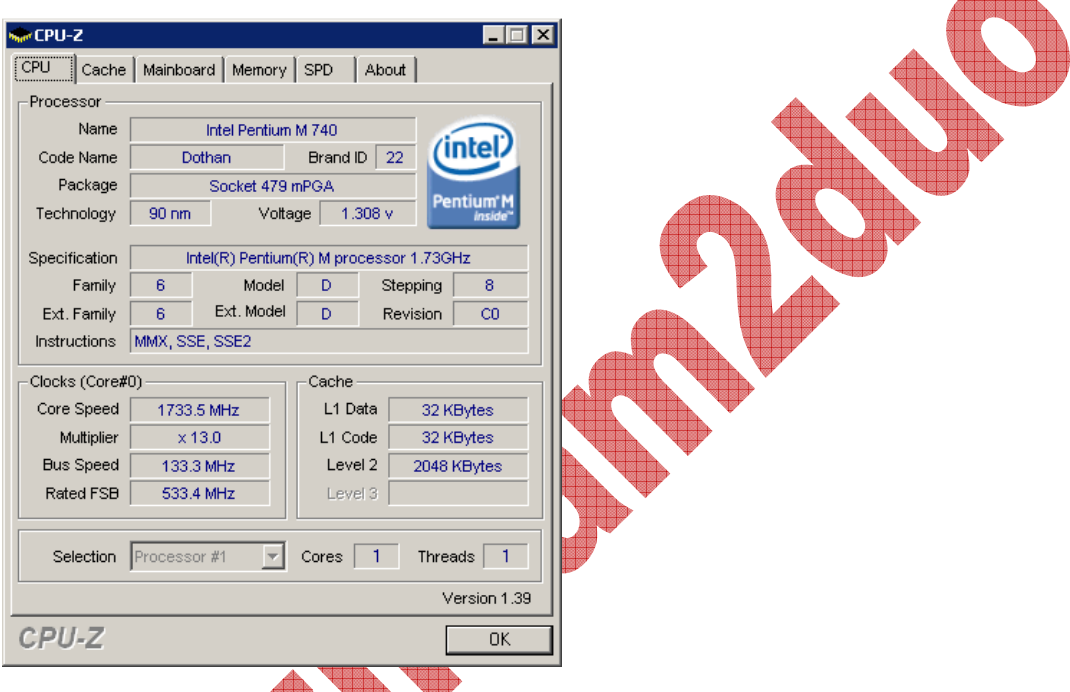

c. 3D Mark

Aplikasi ini untuk mengecek kemampuan alias benchmarking VGA. Pada aplikasi ini, VGA akan ditest dengan berbagai tingkat/level grafis, dan nantinya akan ditampilkan hasil score dari test tersebut. Biasanya para teknisi akan mampu membandingkan kemampuan dari masing-masing VGA dengan menggunakan aplikasi ini. Semakin tinggi score yang dihasilkan pada 3D Mark, maka artinya, semakin hebat pula kemampuan VGA tersebut.

d. Ontrack EasyRecovery

Aplikasi ini berguna untuk mengembalikan/merecovery file-file yang telah terhapus, baik terhapus biasa, maupun terhapus karena format atau hilangnya partisi. Seorang teknisi harus mampu menggunakan aplikasi ini.

e. Direct X

Direct-X adalah aplikasi buatan microsoft untuk mengoptimalkan fungsi multimedia dan networking. Semakin tinggi direct X yang didukung oleh VGA, maka akan semakin bagus pula performance multimedia komputer tersebut. Untuk menampilkan tampilan diagnosis Direct X pada windows, cukup ketikkan **dxdiag** pada kotak **Run**.

f. SiSoft Sandra

SiSoft Sandra adalah aplikasi yang cara kerjanya hampir mirip dengan Everest. Kemampuan membaca detail keterangan pada hardware masih kalah dibandingkan Everest. Namun SiSoft Sandra ini mampu menyediakan fasilitas untuk benchmark hardware secara interaktif dan realtime serta membandingkan dengan hasil benchmark yang telah disertakan pada aplikasi ini.

g. Norton Ghost

Aplikasi ini untuk mengkopi alias mengimage OS yang telah terinstall dalam sebuah harddisk ke dalam sebuah image, dan kemudian menjalankan menginstall image tersebut pada harddisk yang baru, sehingga harddisk baru tersebut tidak perlu diinstal OS, namun cukup dikopikan image saja OS tersebut akan langsung bisa dijalankan.

Gampangnya, aplikasi ini adalah untuk meng-kloning OS dan memasangkan kloningan OS tersebut ke harddisk baru, sehingga OS-nya sama persis dengan harddisk sumber.

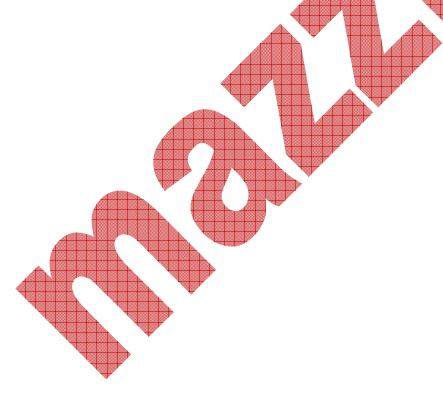

## **PROBLEMATIKA di dalam WINDOWS**

### a. Blue Screen of Death (BSOD)

BSOD biasanya disebabkan karena adanya driver VGA yang tidak terinstall dengan sempurna atau driver salah versi. Kadang juga karena rusaknya Memory RAM. Atau ada komponen pada Mainboard yang rusak. Untuk mengatasi driver VGA, cukup install driver VGA dari CD bawaannya ketika membeli. Untuk mengatasi masalah RAM, cukup diganti Ram-nya dengan yang masih baik. Untuk mencari komponen mainboard yang rusak, biasanya digunakan Debug Card, yaitu peralatan tambahan yang dipasang pada slot PCI, yang akan memberikan kode tertentu apabila ada kerusakan yang akan menunjukkan komponen mana pada mainboard yang rusak.

b. Computer Hang

Seringnya komputer hang adalah karena penggunaan memori yang berlebihan ketika menjalankan program di Windows. Hal ini merupakan salah satu kelemahan Windows sejak dahulu. Biasanya cukup tambahi RAM, maka masalah akan selesai. Atau bisa juga karena processor yang digunakan tidak kuat menjalankan Windows dan aplikasi yang terinstall di dalamnya. Secara umum, untuk mengatasi Hang, adalah dengan mengupgrade beberapa hardware, seperti processor atau memory. Ada juga komputer Hang karena instalasi Windows yang tidak sempurna, maka untuk mengatasinya adalah dengan menginstall ulang Windows.

c. Serangan Virus

Inilah masalah yang sering melanda pengguna Windows. Dari sekian banyak OS yang ada, Windows merupakan bulan-bulanan para pembuat virus dan para hacker. Hal ini dikarenakan beberapa sebab, antara lain karena sikap Microsoft yang memonopoli pasar dan Windows yang tidak open source sehingga membuat para developer menjadi memusuhinya. Disisi lain juga karena pada windows banyak celah yang memungkinkan virus maupun hacker bisa membobolnya.

Untuk mengatasi maslaah virus ini bisa digunakan program Anti Virus yang sudah banyak beredar di mana-mana. Atau apabila ingin menghilangkan tanpa anti virus, bisa dengan cara manual. Yaitu dengan mengakses beberapa fungsi pada windows, antara lain dengan process viewer, windows services dan regedit.

# **DOS PROMPT & TASK MANAGER**

**DOS prompt** dalam Windows XP bukanlah DOS murni jaman dahulu, namun hanyalah sekedar emulasi DOS saja. Biasanya bisa diakses melalui kombinasi **Windows + R**, kemudian isikan **cmd,** dan tekan Enter. Atau apabila menghendaki DOS yang asli, jangan ketikkan **cmd**, namun ketikkan **command.com** pada isian Run, kemudian tekan **Enter**.

DOS ini untuk lingkungan windows masih berguna untuk beberapa keperluan. Antara lain ketika Windows sedang terserang Virus.

Perbedaan **cmd** dengan **command.com** adalah seperti dibawah in

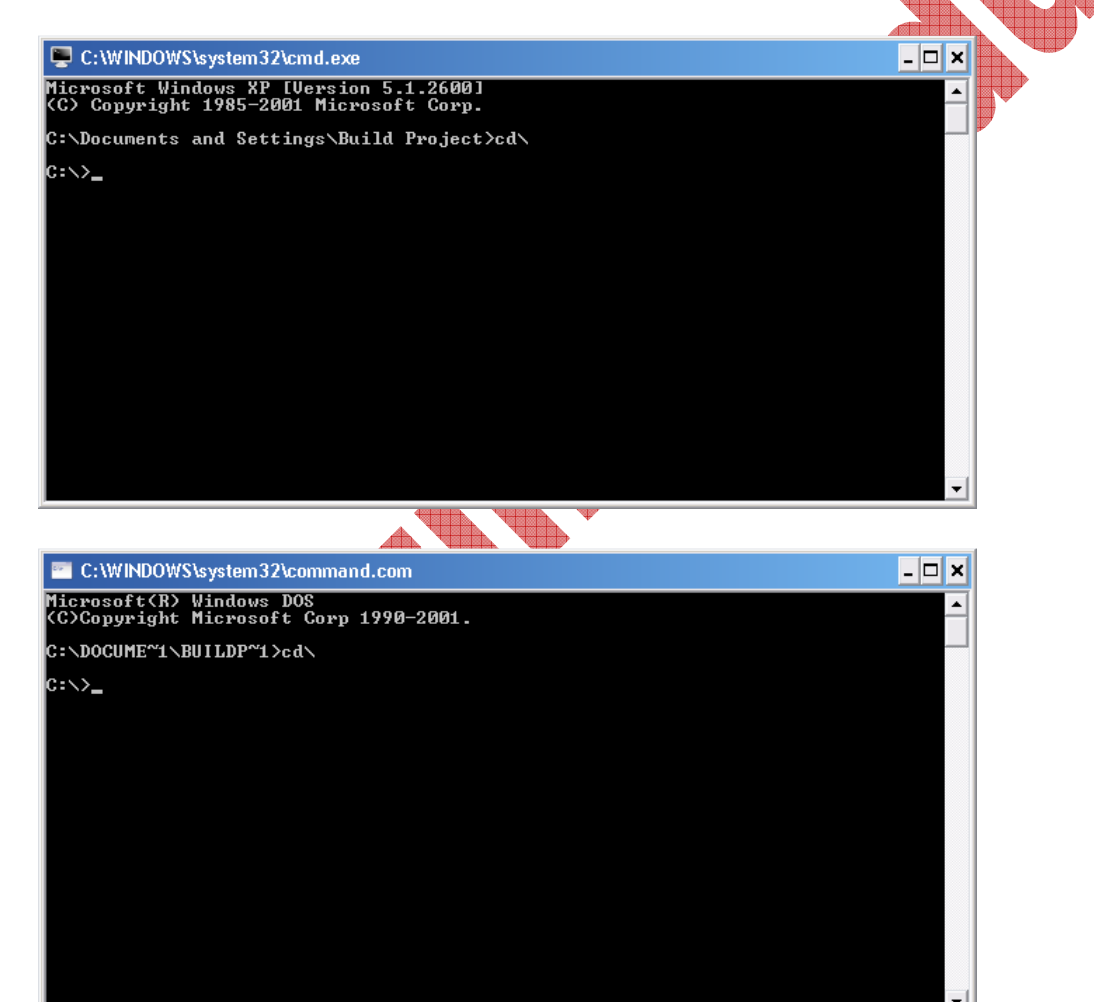

### **Task Manager**

Task manager adalah aplikasi untuk mengamati semua proses yang sedang berjalan di Windows, termasuk juga memantau penggunaan memori. Hampir semua fungsi teknis yang kritis ada dalam aplikasi ini.

Untuk memanggilnya, cukup tekan kombinasi keyboard berikut ini : Ctrl + Alt + Del.

Namun biasanya aplikasi ini menjadi sasaran empuk bagi Virus, karena aplikasi ini bisa menampakkan virus yang sedang menyerang Windows.

Meskipun demikian, aplikasi ini bisa digantikan fungsinya oleh DOS prompt dengan mengetikkan perintah **tasklist** dan **taskkill**. Karena DOS Prompt juga mampu melihat jalannya virus, maka DOS Prompt juga menjadi sasaran empuk Virus. Maka untuk tetap bisa mengakses DOS, jangan ketikkan **cmd**, melainkan **command.com**. biasanya si pembuat virus lupa menutup celah command.com.

 $\sim$ 

 $\overline{\mathbf{v}}$ 

Tampilan Task Manager adalah sebagai berikut :

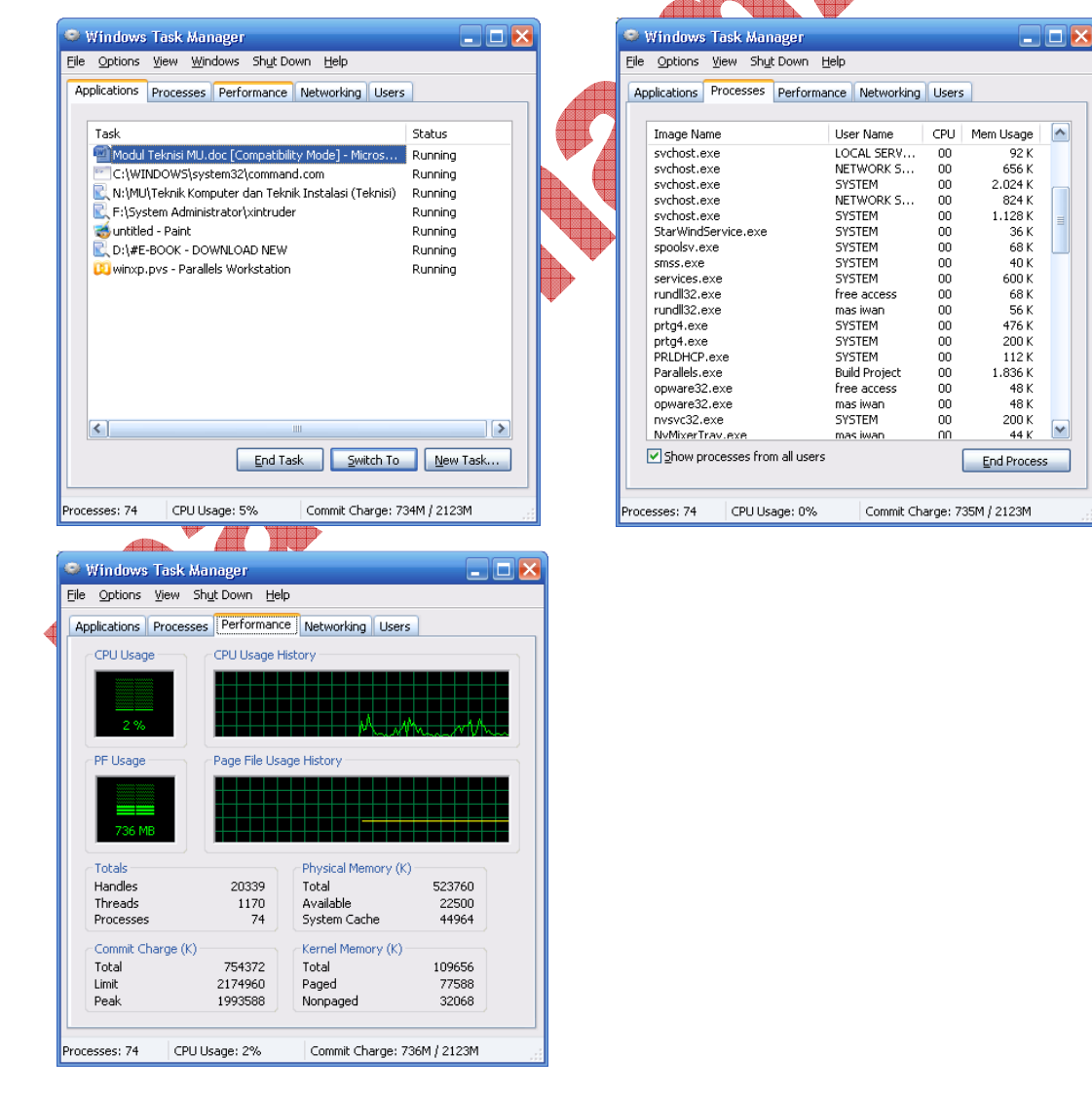